# Tests and Services Received Report Instructions

This K-12 COVID-19 Testing Project is supported by the CDC of the U.S. Department of Health and Human Services (HHS) as part of a financial assistance award totaling \$800 million with 100 percent funded by CDC/HHS. The contents are those of the author(s) and do not necessarily represent the official views of, nor an endorsement, by CDC/HHS or the U.S. Government. For more information, please visit the [Center for](https://www.cdc.gov/coronavirus/2019-ncov/index.html) [Disease Control Website.](https://www.cdc.gov/coronavirus/2019-ncov/index.html)

# Contents

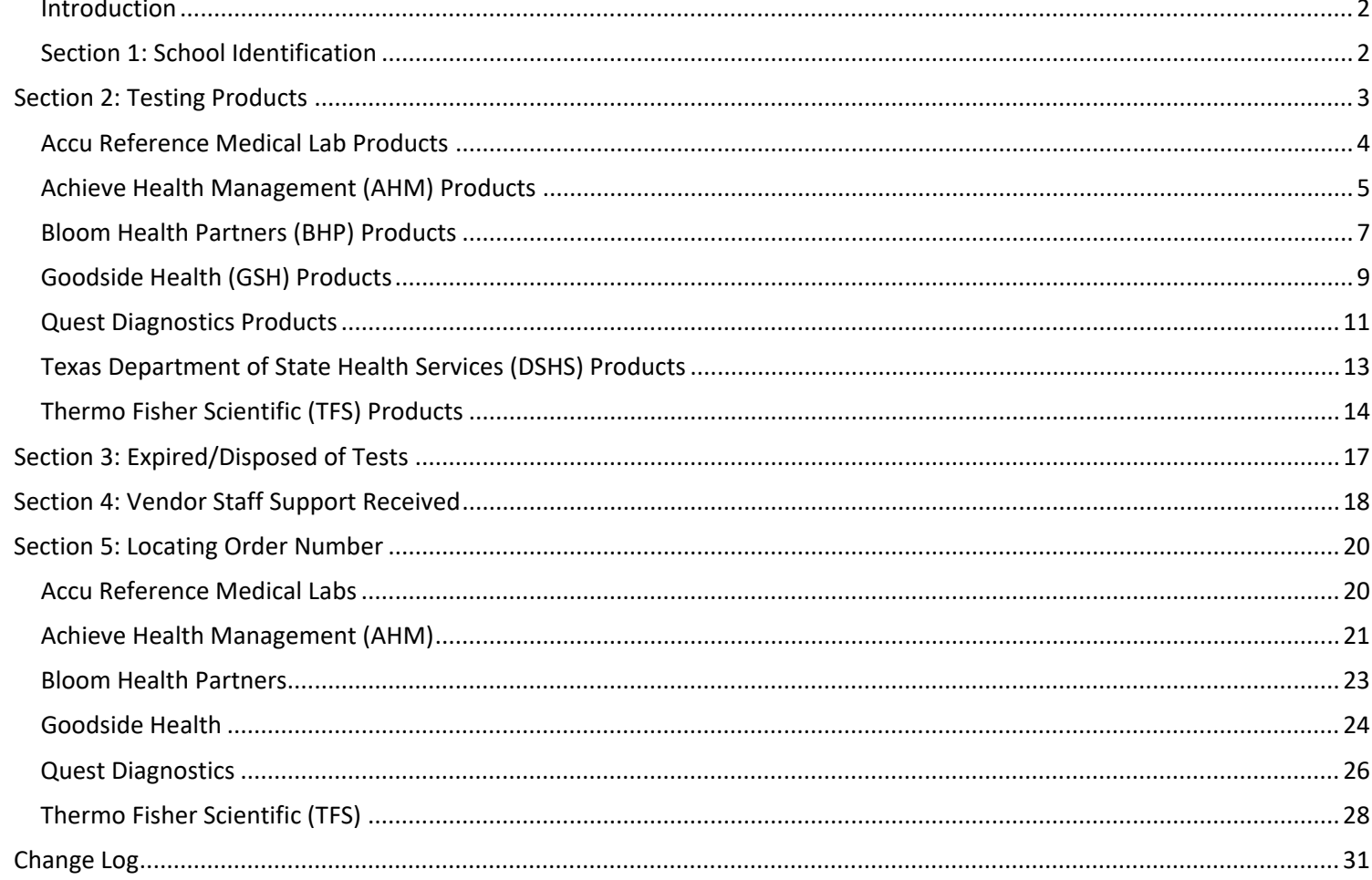

# Reporting Tests and Services Received through the COVID-19 Tests and Services Received Report

#### <span id="page-2-0"></span>**Introduction**

[This form](https://txdshs.quickbase.com/db/brqwsm93n) must be submitted each time a school system receives services or products as part of the K-12 COVID-19 testing program funded through the Texas Department of State Health Services (DSHS). **Forms must be submitted within 48 hours of receipt of goods and services**. For staffing support received on consecutive days, the form must be submitted within 48 hours of the last day staff are on-site. If staff are on-site Monday – Friday, the form must be submitted by close of business the following Monday.

This submission will be used to reconcile vendor invoices, track how much of your allocation has been used, and for purposes of federal grant reporting. Please make every effort to ensure the accuracy of this submission.

Once this form is submitted, a detailed confirmation email will be sent to the email you provide.

If there are multiple deliveries from multiple vendors or from one vendor on multiple days, please submit this form once for each shipment or service. Any field with a red asterisk (\*) is required.

If you do not have any testing products or staffing support to report, you do not need to submit a report.

For technical issues with this form, please contact [TCECSupport@dshs.texas.gov.](mailto:TCECSupport@dshs.texas.gov)

#### <span id="page-2-1"></span>Section 1: School Identification

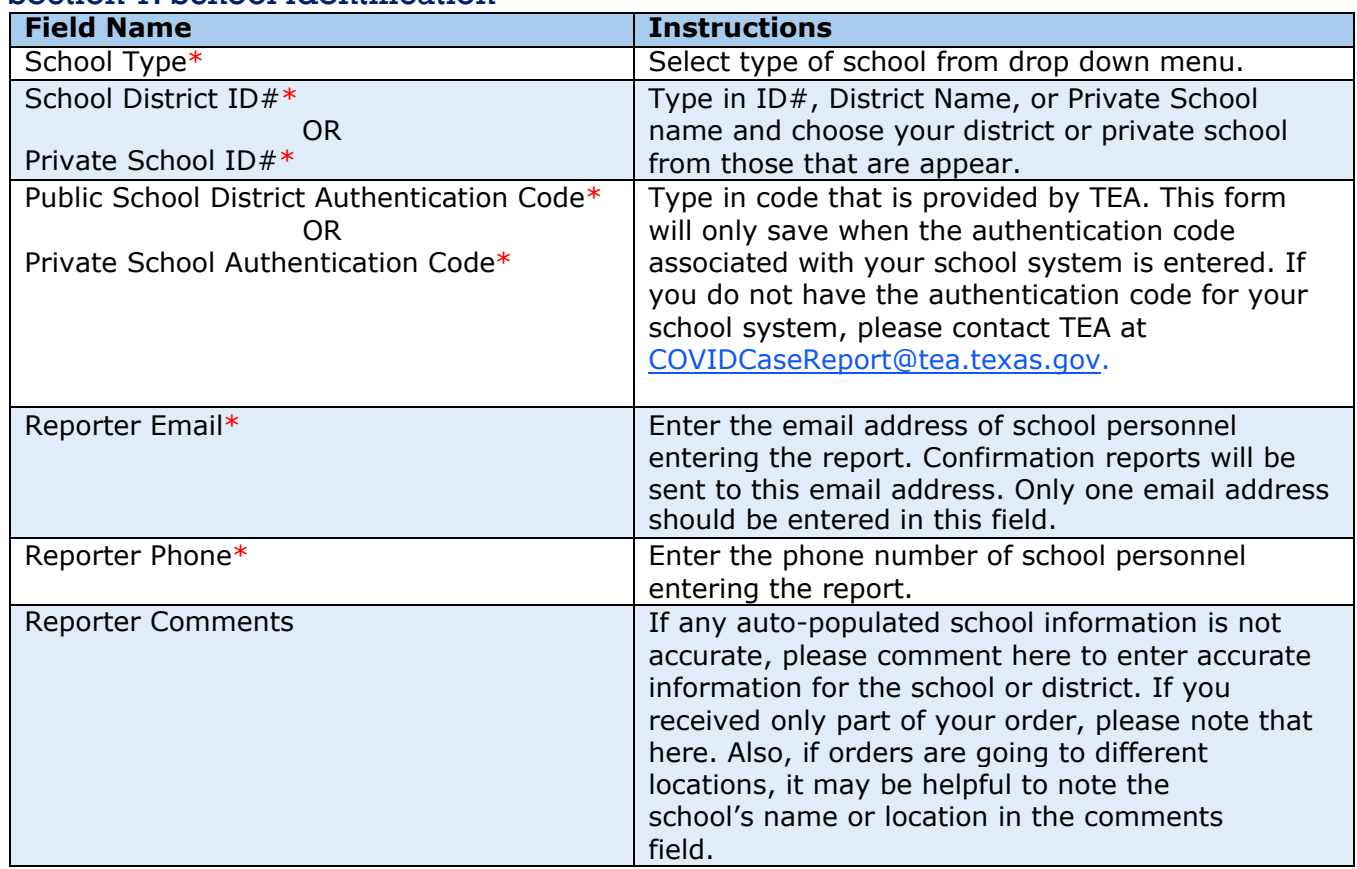

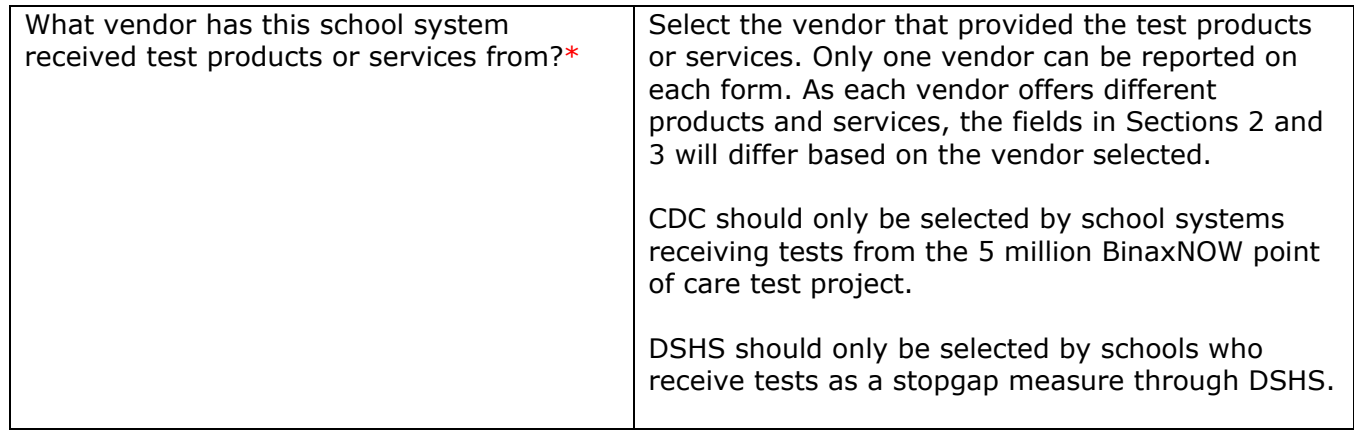

### <span id="page-3-0"></span>Section 2: Testing Products

Testing products should be entered based on receipt dates. Please carefully read the instructions for each vendor to ensure that the correct date is entered. Correct dates are very important to help DSHS reconcile invoices from the vendors.

Please ensure that the test **type** is correct for the tests received.

The test type can be a rapid antigen test or a PCR test.

- Rapid Antigen test brands available through Texas Reopening Schools Safely vendors include:
	- Abbot BinaxNow
	- BD Veritor
	- CareStart
	- GenBody
- The following types of PCR (Polymerase Chain Reaction) tests are available through this program:

• Indicaid

• Quidel QuickVue • Quidel Sofia

- Individual PCR
- Lab Pooled PCR swabs are collected individually, sent to the laboratory as individual swabs, and pooled and tested as one tube at the lab.
- Source Pooled PCR swabs are collected individually and added to one tube at collectionsite and tested as one at the lab. No re-testing is done.

PCR test brands available through Texas Reopening Schools Safely vendors include:

• Cobas and Panther Fusion • DiaCarta QuantiVirus

- HDPCR ChromaCode
- TaqPath Combo COVID-19

• GeneFinder

### <span id="page-4-0"></span>Accu Reference Medical Lab Products

If no tests were received, please check the "No Rapid Antigen or PCR tests received to report" box, which is the first field in Section 2 and proceed to Section 3: Expired/Disposed of tests and then to Section 4: Staff Support Received. Some of these fields will appear after you enter in a quantity. Please enter a zero in any quantity field if you did not receive that type of test.

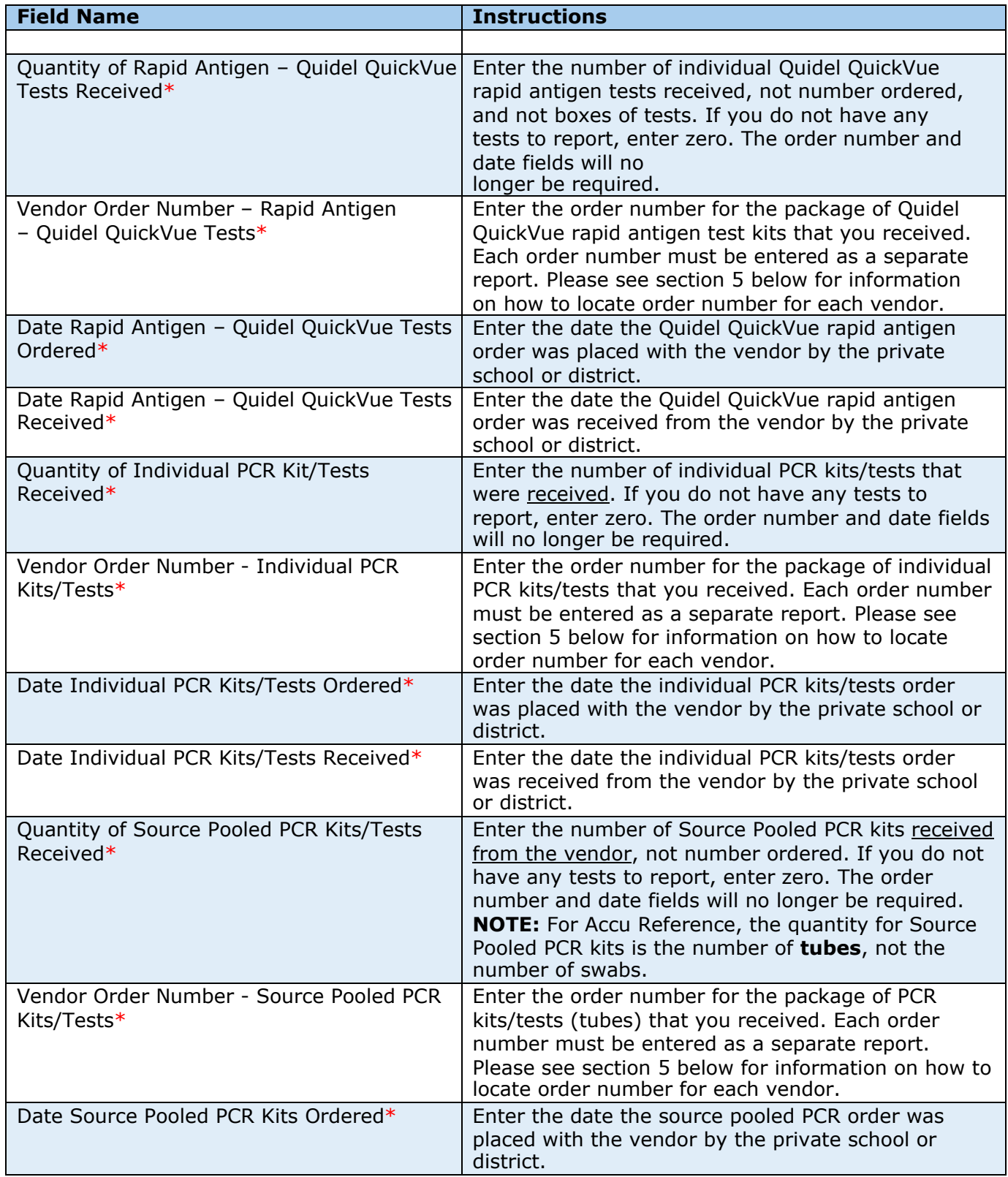

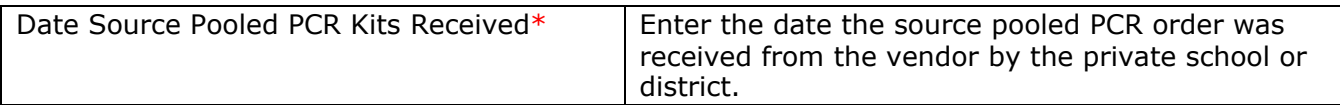

Proceed to Section 3: Expired/Disposed of Tests.

### <span id="page-5-0"></span>Achieve Health Management (AHM) Products

If no tests were received, please check the "No Rapid Antigen or PCR tests received to report" box, which is the first field in Section 2 and proceed to Section 3: Expired/Disposed of tests and then to Section 4: Staff Support Received. Some of these fields will appear after you enter in a quantity. Please enter a zero in any quantity field if you did not receive that type of test.

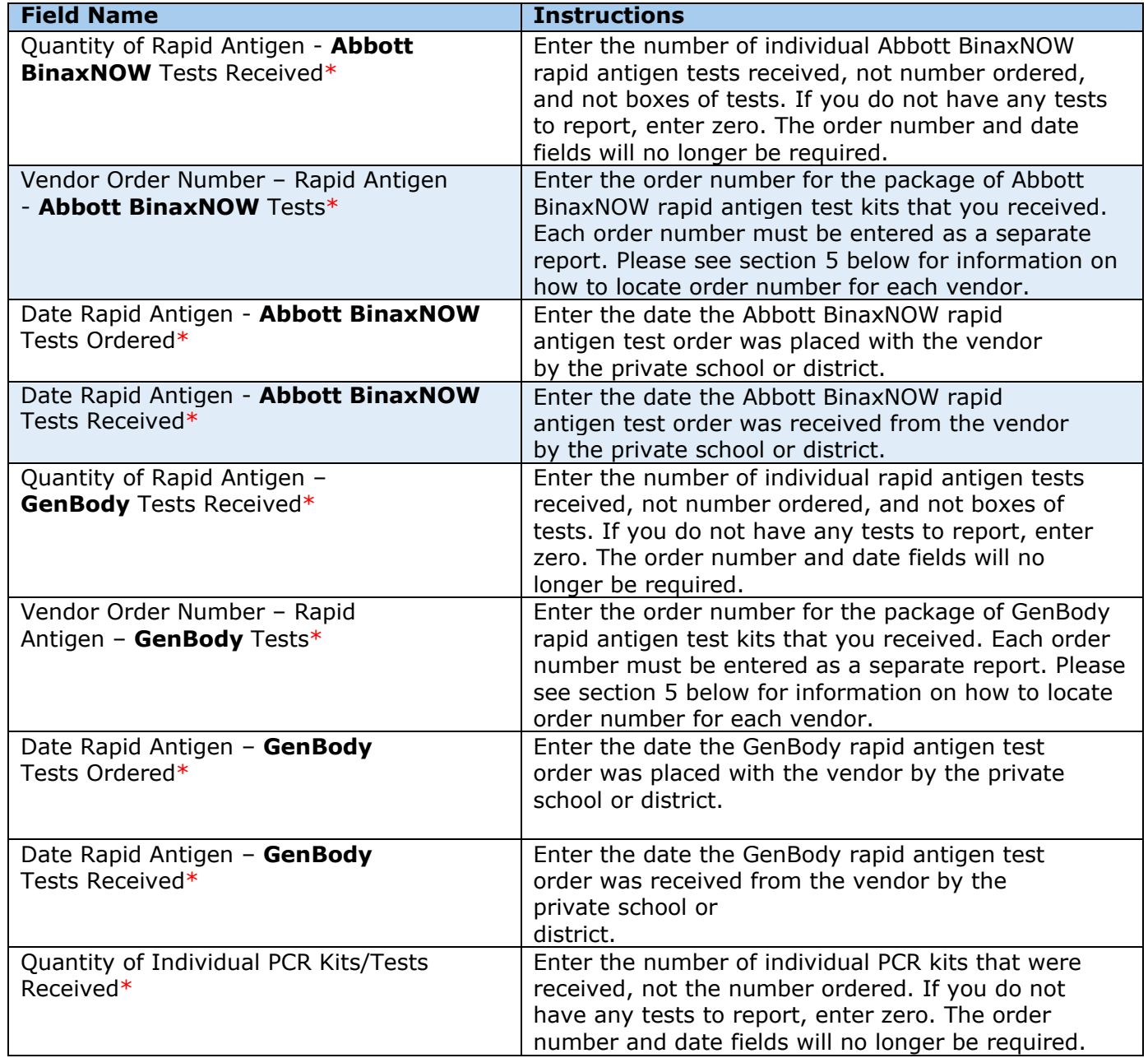

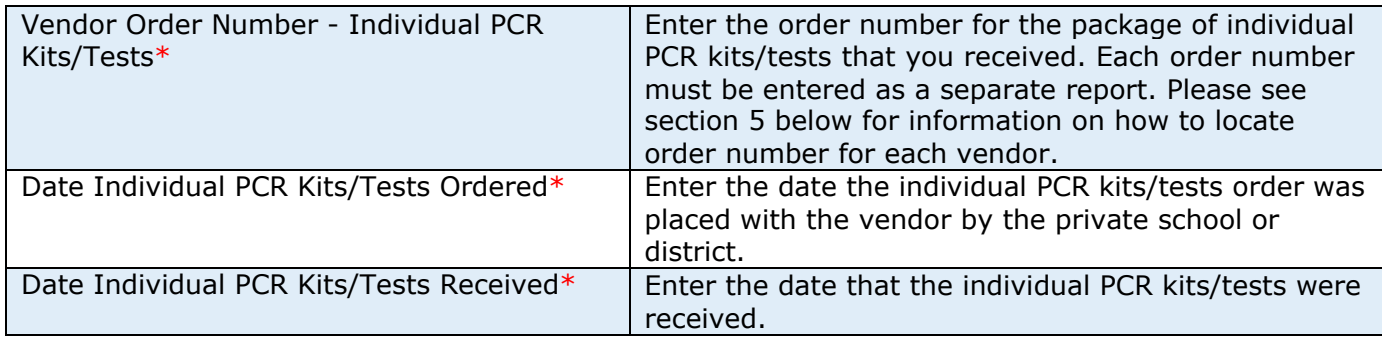

Proceed to Section 3: Expired/Disposed of Tests.

# <span id="page-7-0"></span>Bloom Health Partners (BHP) Products

If no tests were received, please check the "No Rapid Antigen or PCR tests received to report" box, which is the first field in Section 2 and proceed to Section 3: Expired/Disposed of tests and then to Section 4: Staff Support Received. Some of these fields will appear after you enter in a quantity. Please enter a zero in any quantity field if you did not receive that type of test.

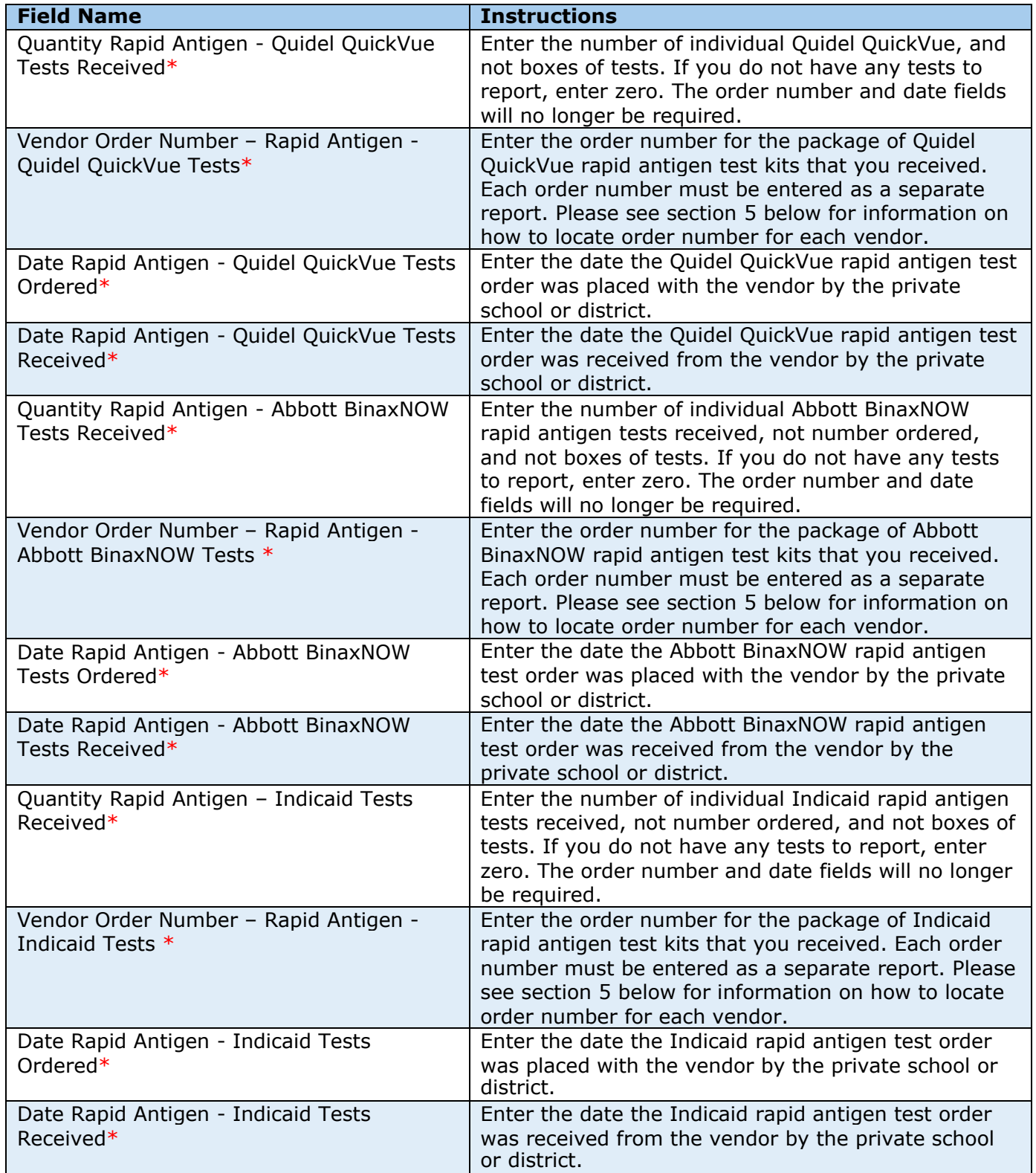

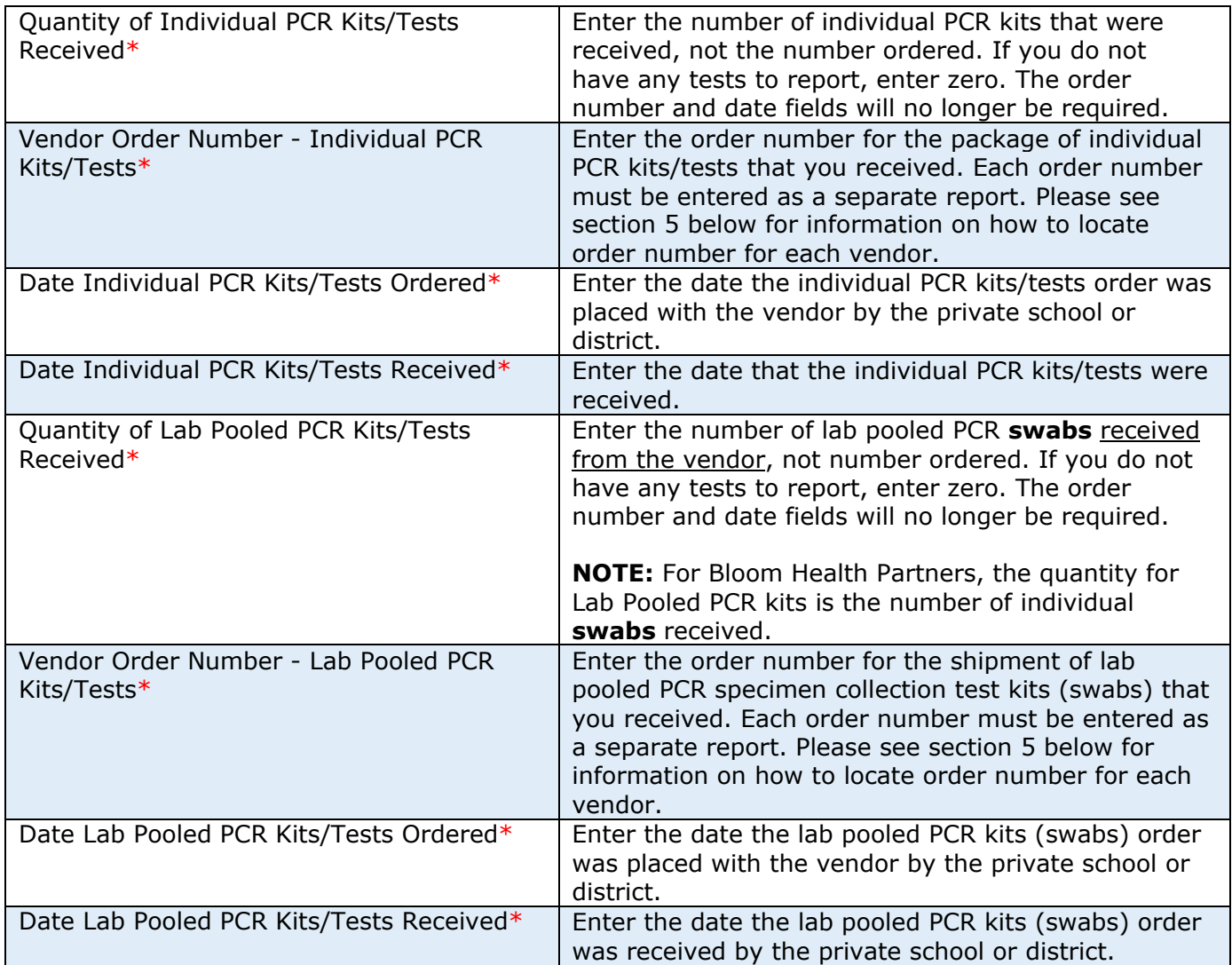

Proceed to Section 3: Expired/Disposed of Tests

# <span id="page-9-0"></span>Goodside Health (GSH) Products

If no tests were received, please check the "No Rapid Antigen or PCR tests received to report" box, which is the first field in Section 2 and proceed to Section 3: Expired/Disposed of tests and then to Section 4: Staff Support Received. Some of these fields will appear after you enter in a quantity. Please enter a zero in any quantity field if you did not receive that type of test.

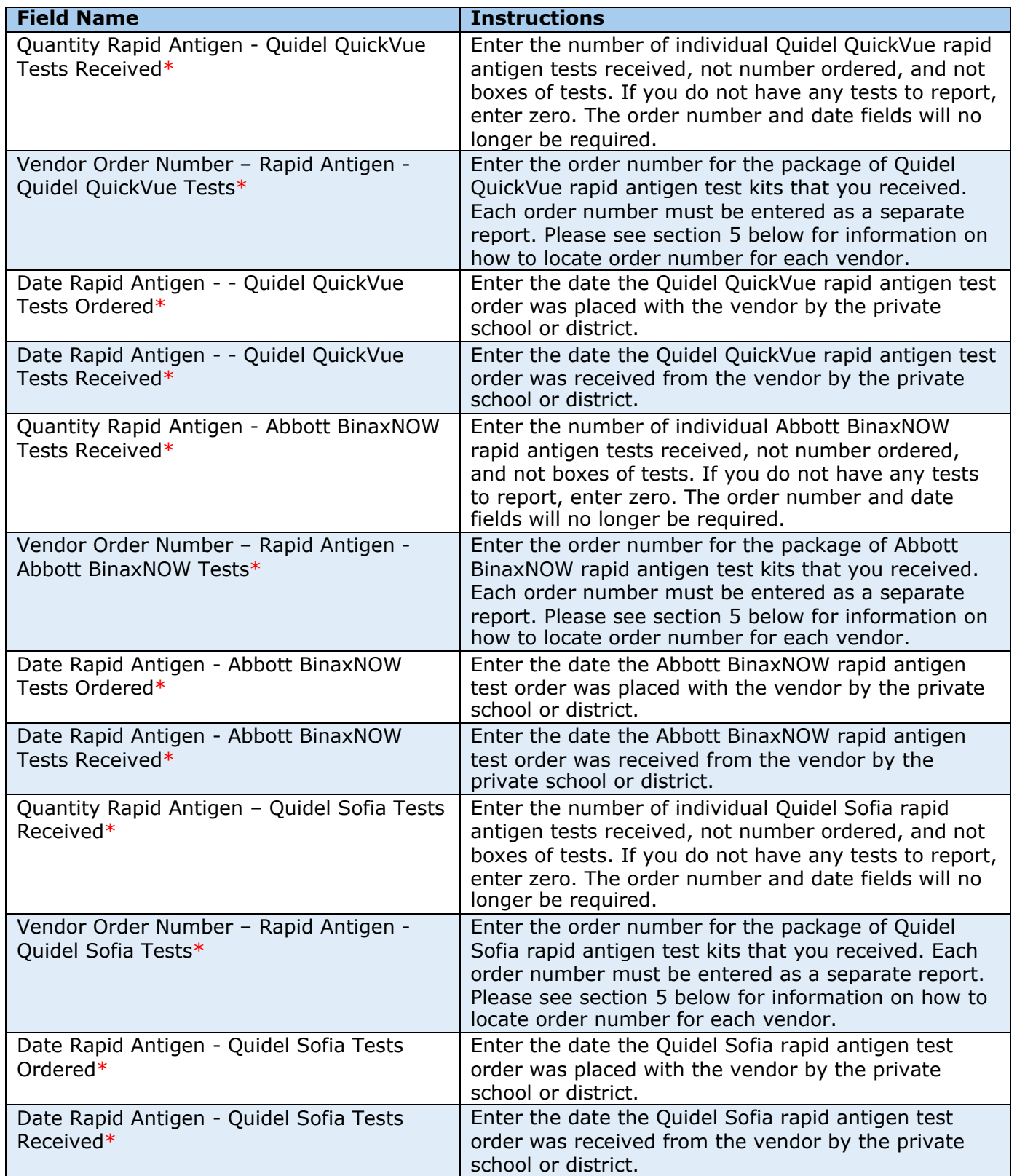

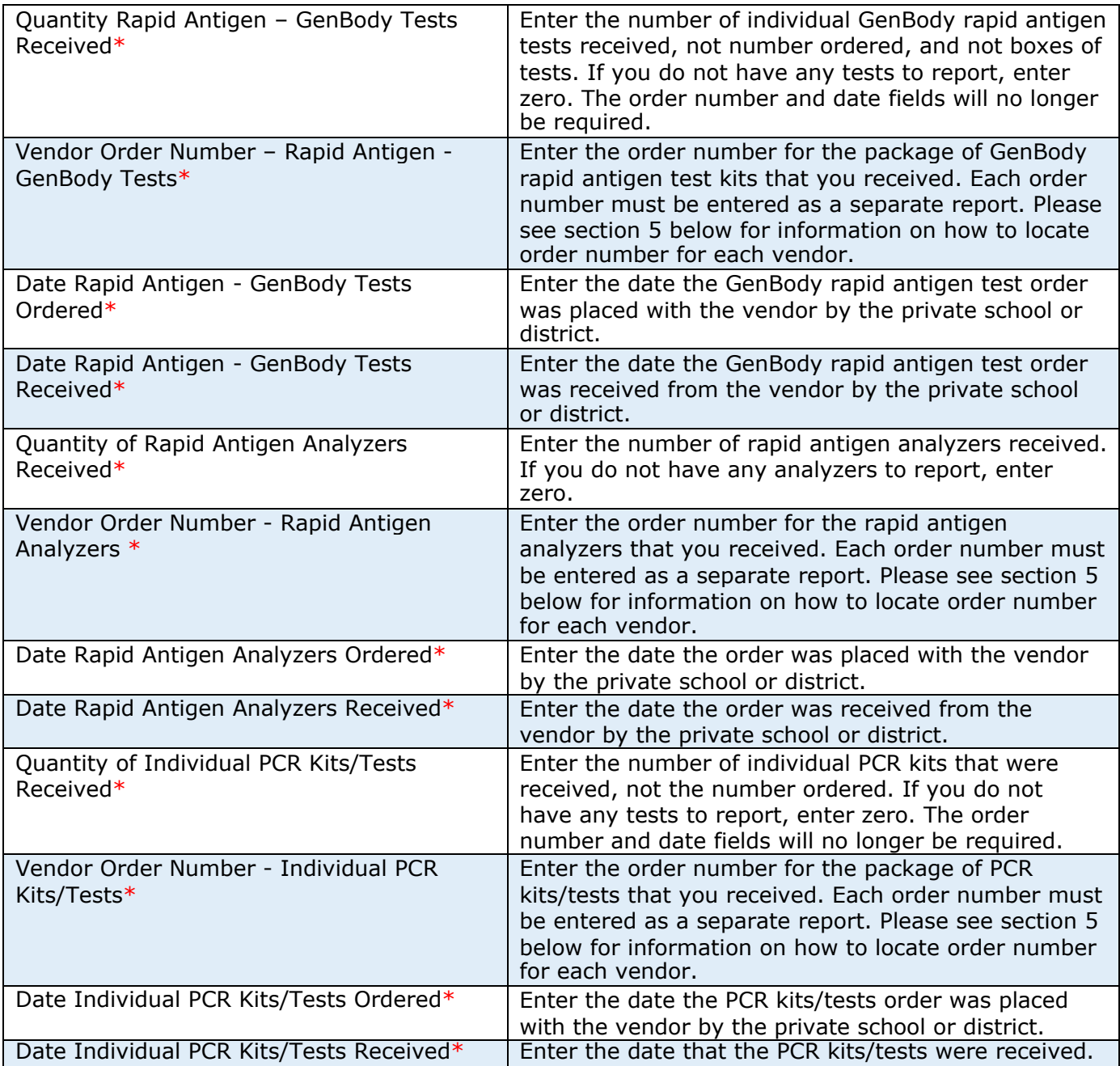

Proceed to Section 3: Staff Support Received.

# <span id="page-11-0"></span>Quest Diagnostics Products

If no tests were received, please check the "No Rapid Antigen or PCR tests received to report" box, which is the first field in Section 2 and proceed to Section 3: Expired/Disposed of tests and then to Section 4: Staff Support Received. Some of these fields will appear after you enter in a quantity. Please enter a zero in any quantity field if you did not receive that type of test.

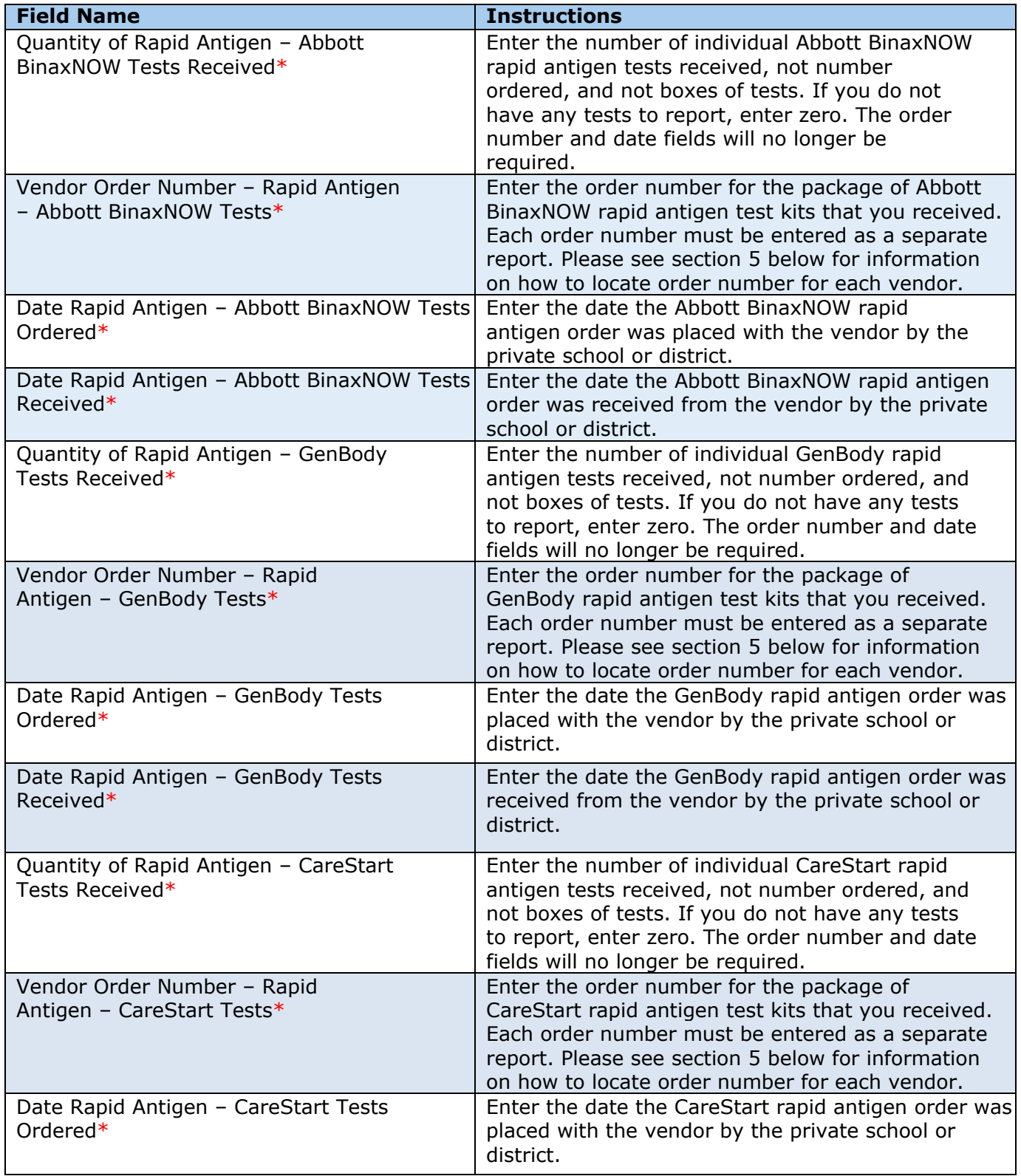

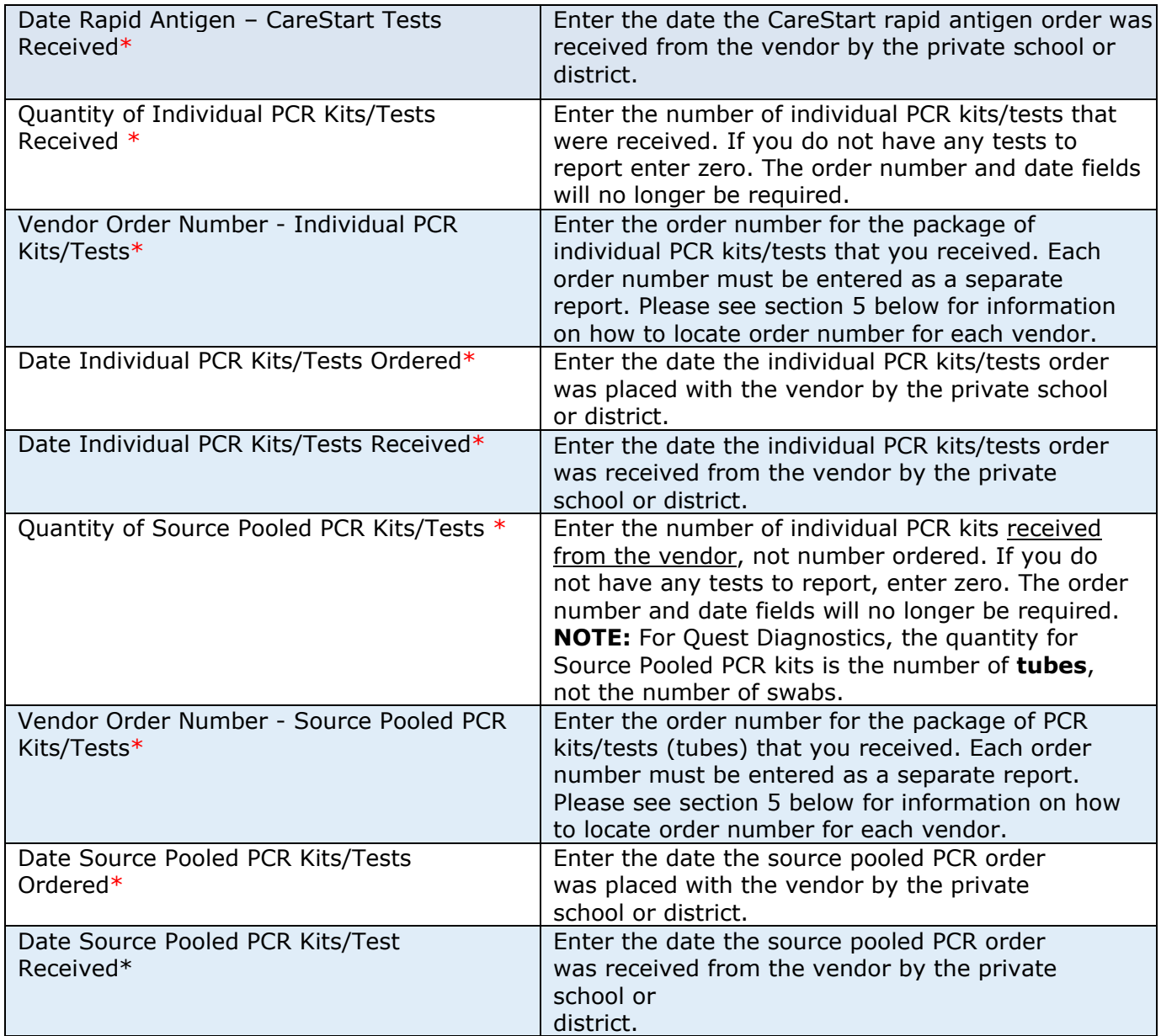

Proceed to Section 3: Staff Support Received.

# <span id="page-13-0"></span>Texas Department of State Health Services (DSHS) Products

Some of these fields will appear after you enter in a quantity.

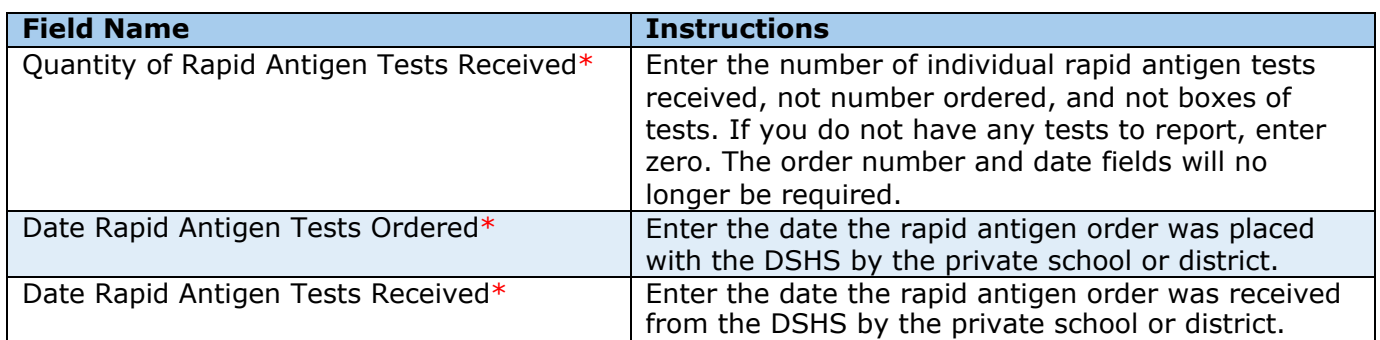

Proceed to Section 3: Expired/Disposed of Tests.

Click "Save & Close", or if you need to report more tests or services received, please click "Save & New."

# <span id="page-14-0"></span>Thermo Fisher Scientific (TFS) Products

If no tests were received, please check the "No Rapid Antigen or PCR tests received to report" box, which is the first field in Section 2 and proceed to Section 3: Expired/Disposed of tests Some of these fields will appear after you enter in a quantity. Please enter a zero in any quantity field if you did not receive that type of test.

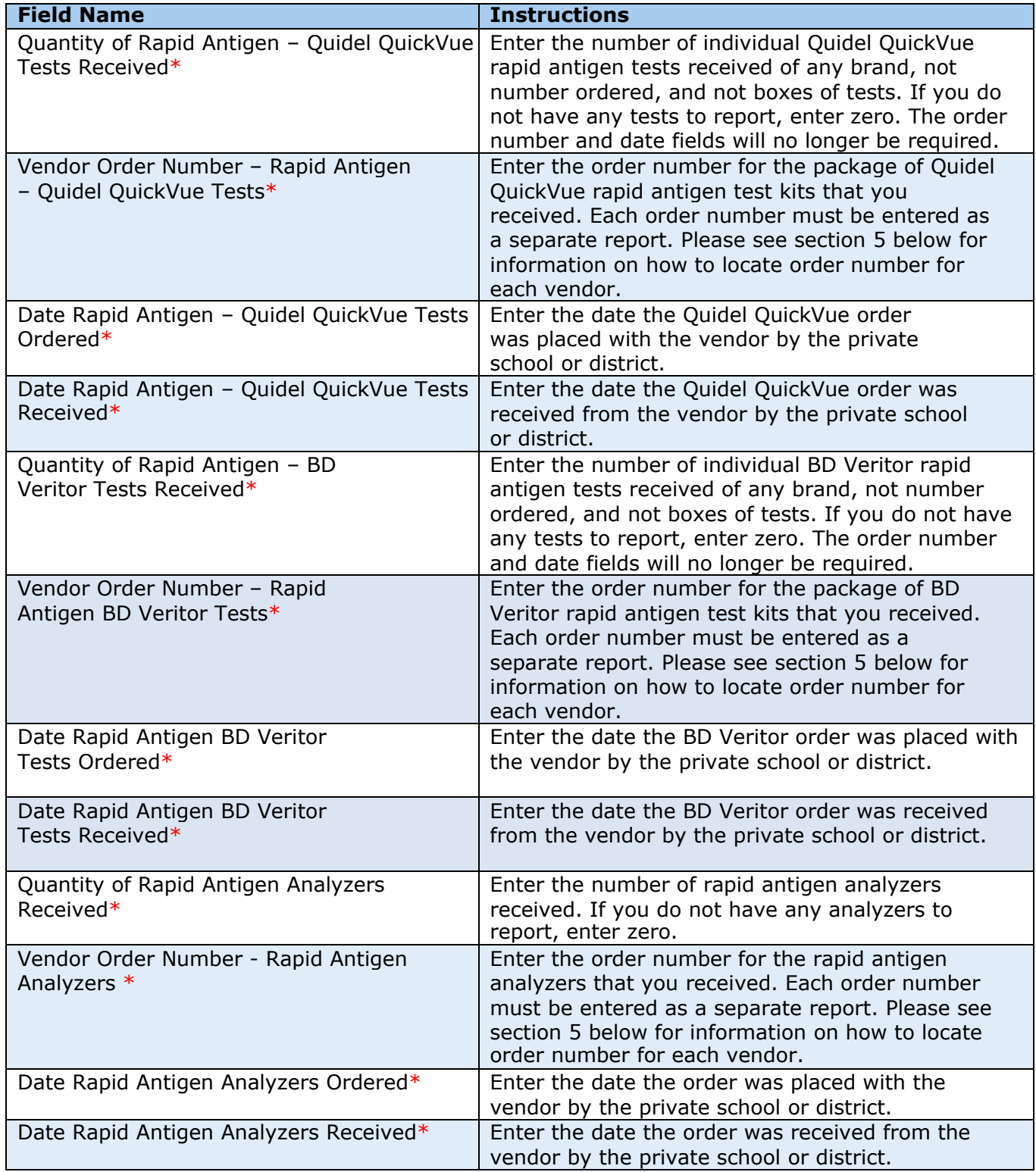

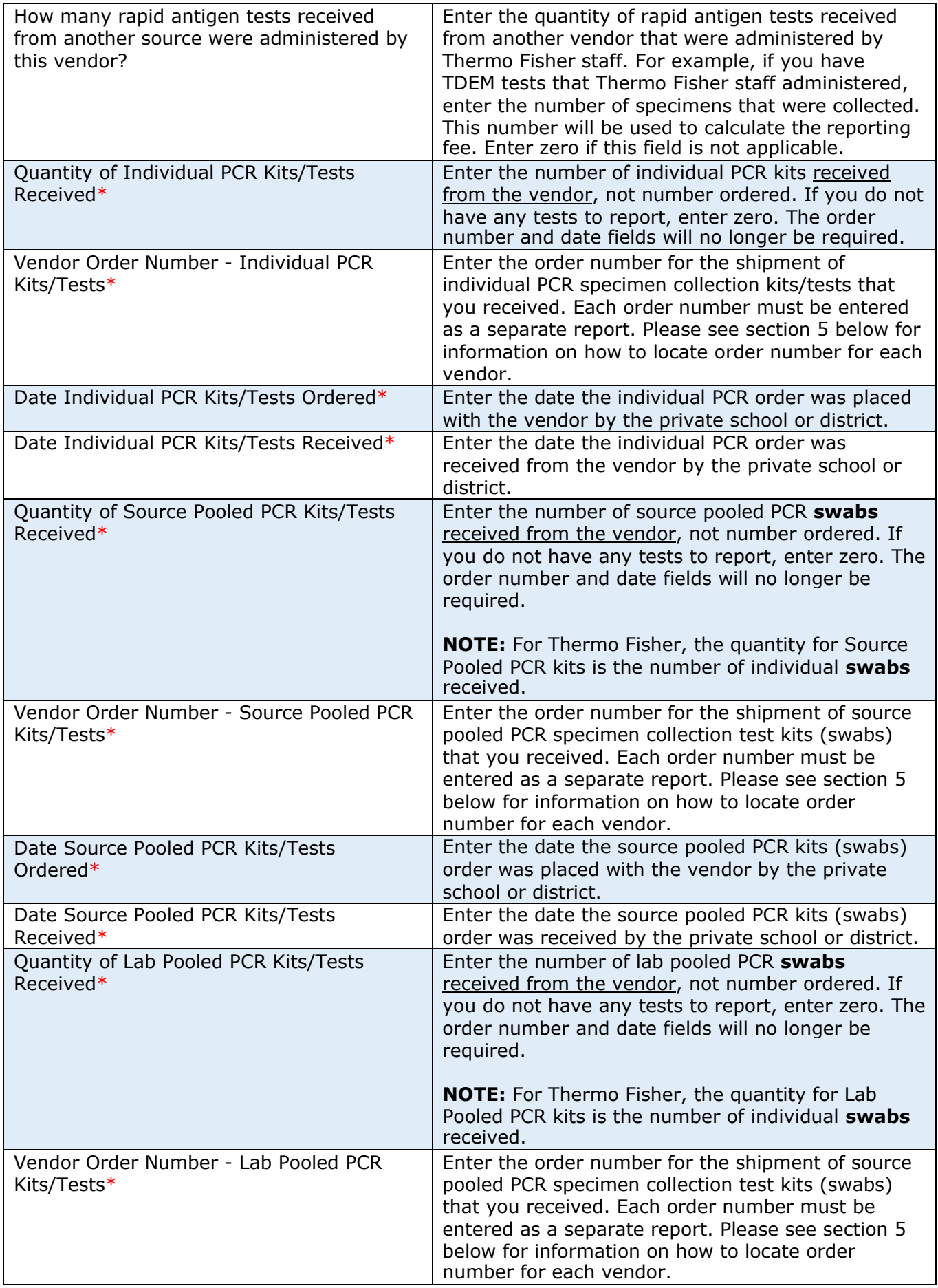

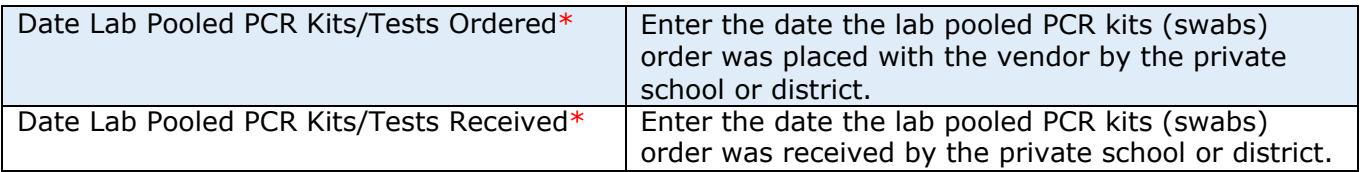

Proceed to Section 3: Expired/Disposed of Tests.

Click "Save & Close", or if you need to report more tests or services received, please click "Save & New."

# <span id="page-17-0"></span>Section 3: Expired/Disposed of Tests

If no expired tests were disposed of, please check the "No Rapid Antigen or PCR tests expired to report" box, which is the first field in Section 3 and proceed to Section 4 Staff Support Received.

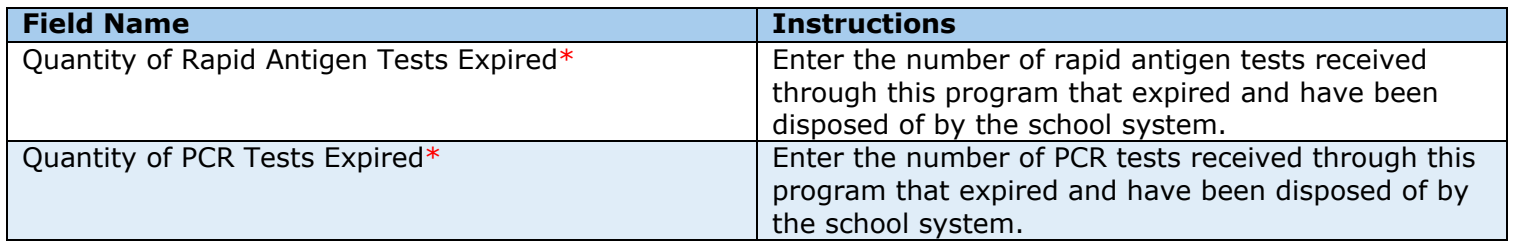

# <span id="page-18-0"></span>Section 4: Vendor Staff Support Received

Use this section to report vendor staff who came on-site to assist with administering tests. If more rows are needed than are provided, they will show up as you add more staff.

If no vendor staff support was received please, check the "No vendor staff support to report" box, which is the last field in this section. Click "Save & Close", or if you need to report more tests or services received, please click "Save & New."

Efficiency Tips:

- Start typing in the fields to activate any drop-down lists or double-click to reveal the dropdown lists.
- Right-clicking on a cell allows you to: cut, copy, paste, fill down, insert rows, delete, undelete and undo fill down.
- Highlight multiple rows, right click on the rows and you will be able to fill down whenyou have multiple rows for the same district, school, date, or staff person.

When you enter in information a record ID# will be automatically generated. These record ID#'s will be sent in the confirmation email that you will receive after clicking Save. If you would like to make a correction, you will need to email this record ID to [TCECSupport@dshs.texas.gov](mailto:TCECSupport@dshs.texas.gov) so that the correct record can be identified.

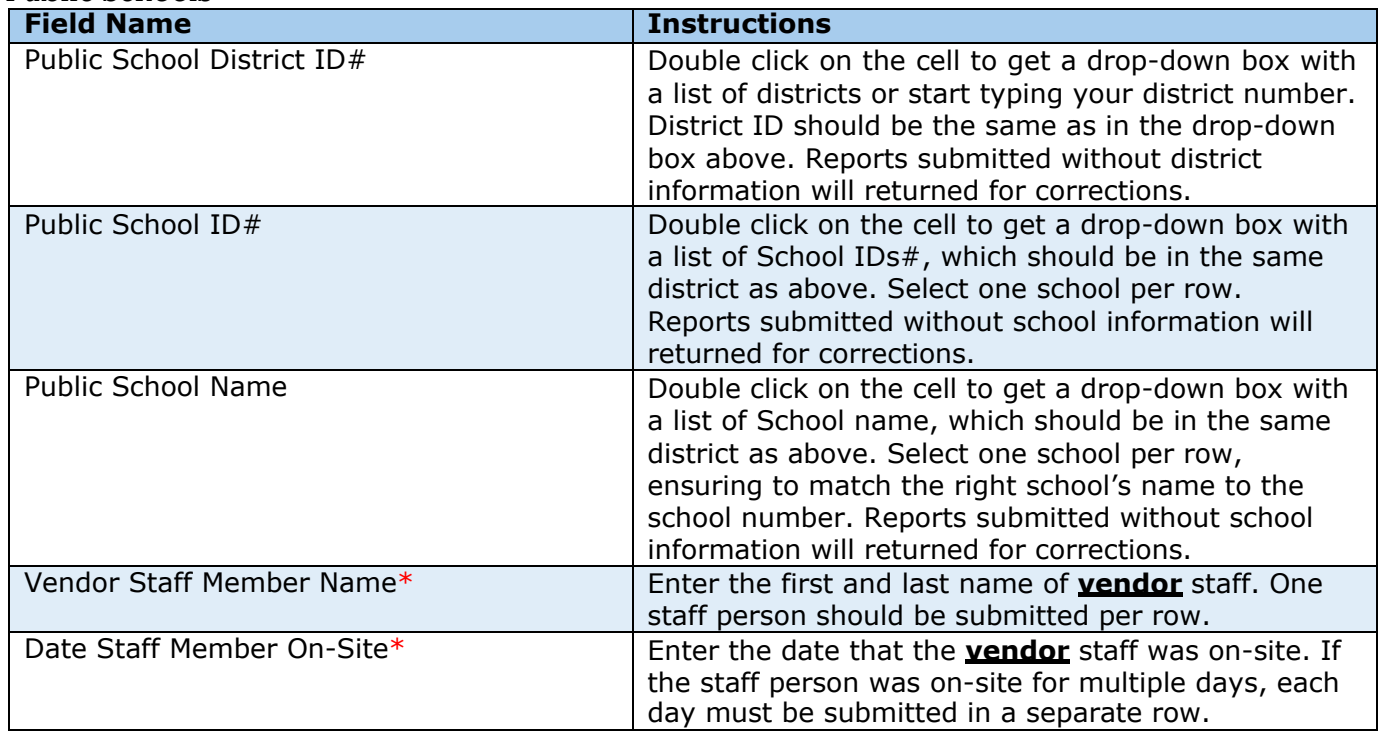

#### *Public Schools*

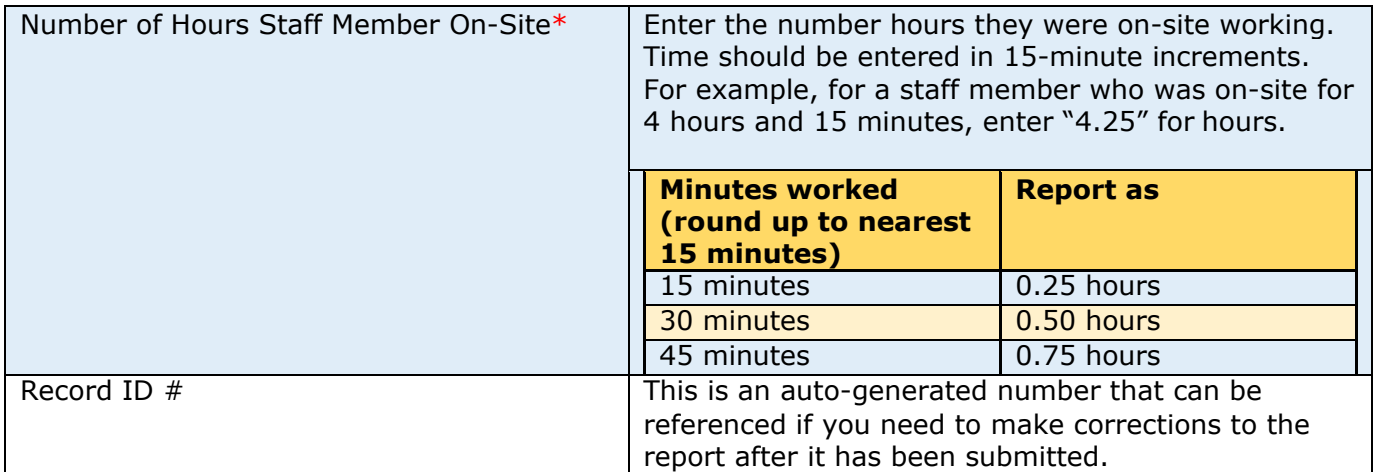

#### *Private Schools*

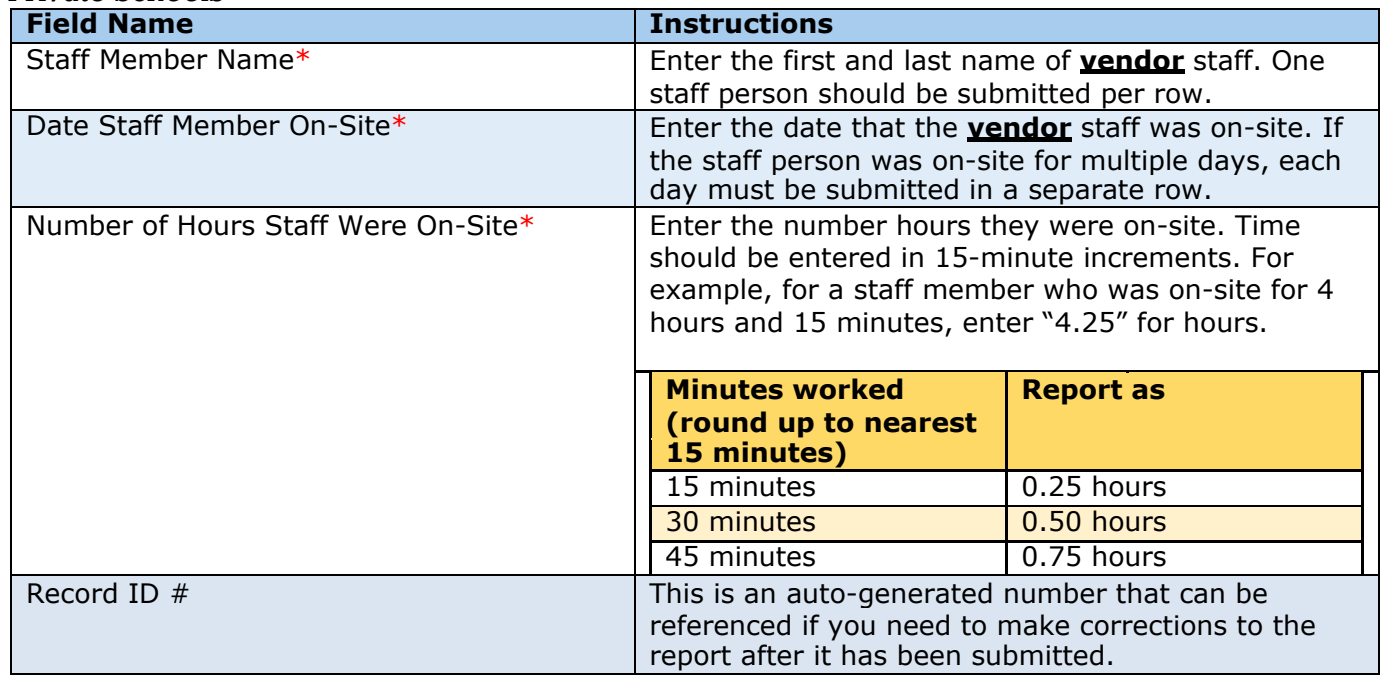

Click "Save & Close", or if you need to report more tests or services received, please click "Save & New."

# <span id="page-20-0"></span>Section 5: Locating Order Number

# <span id="page-20-1"></span>Accu Reference Medical Labs

Accu Reference provides an order shipping confirmation email and a packing slip that comes with the shipment of antigen test kits. Order numbers are present on both as shown below.

Order Shipping Confirmation Email – *Sample Pending*

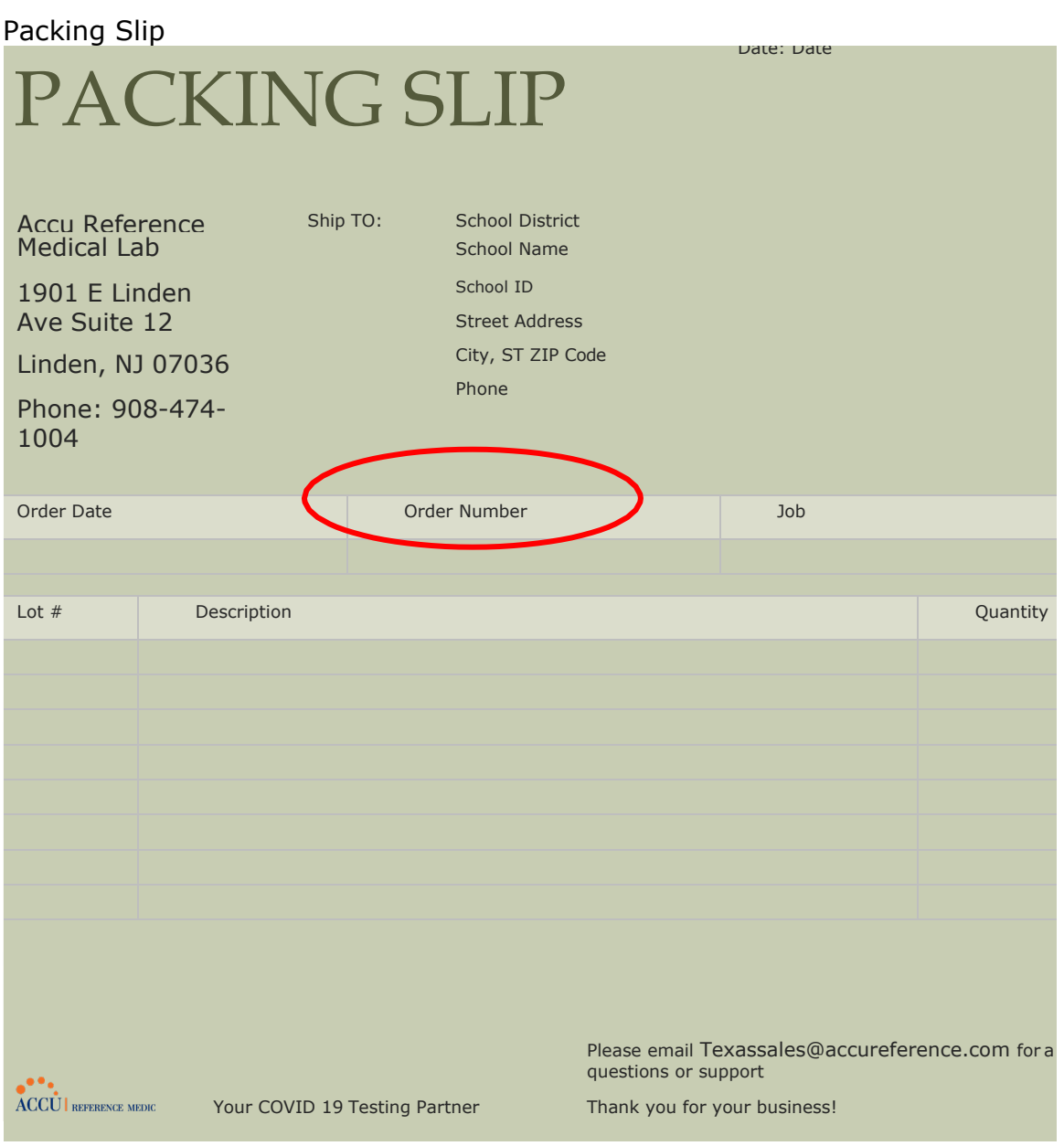

# <span id="page-21-0"></span>Achieve Health Management (AHM)

AHM provides an order shipping confirmation email and a packing slip that comes with the shipment of antigen test kits. Order numbers are present on both as shown below.

#### *AHM Order Shipping Confirmation Email*

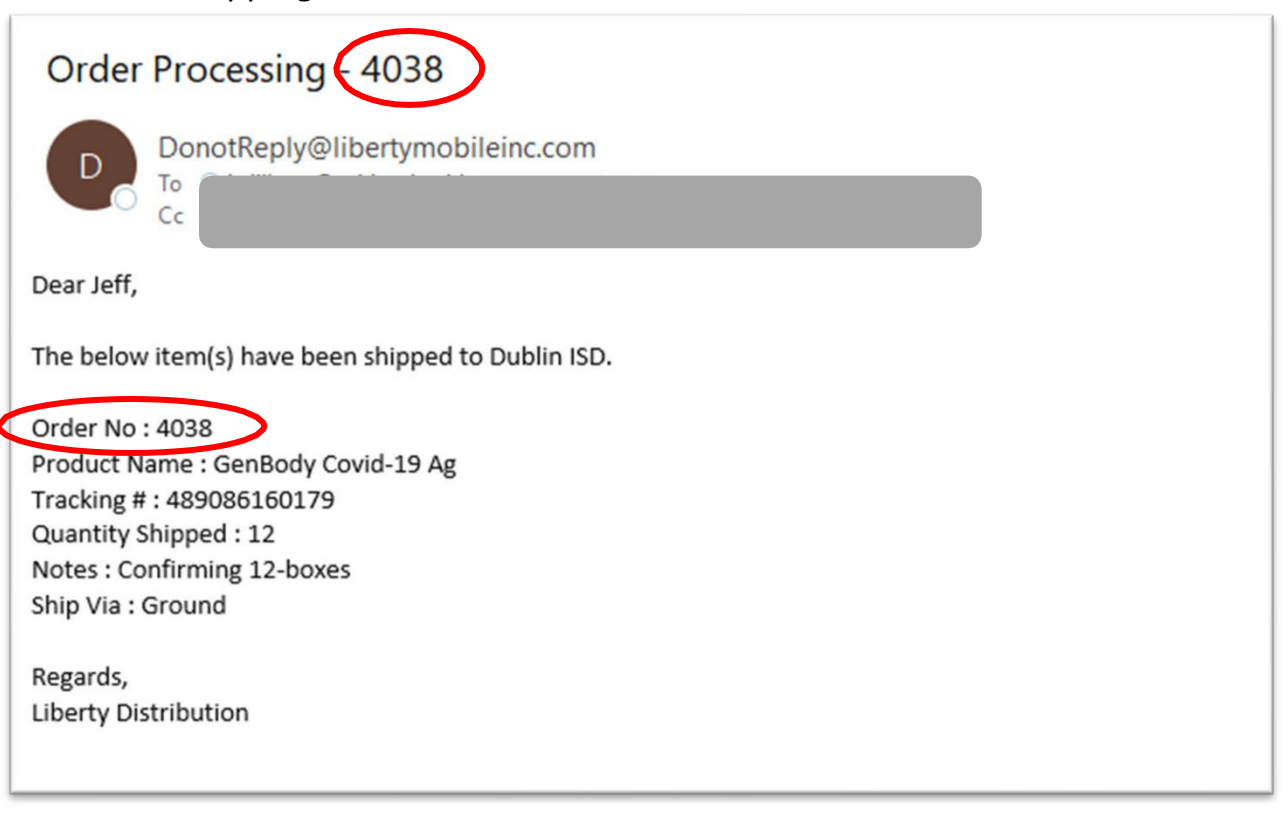

# *AHM Packing Slip*

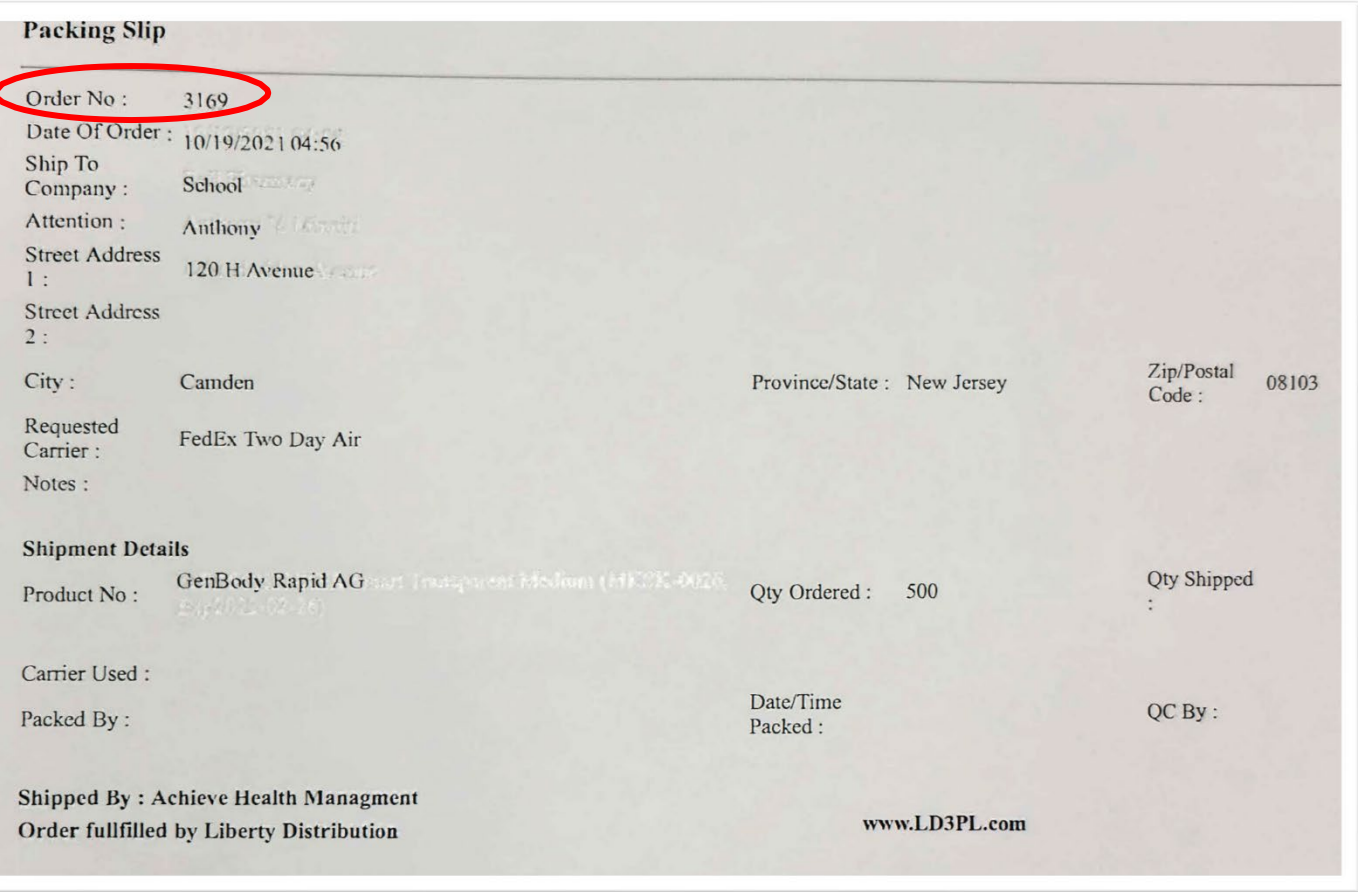

# <span id="page-23-0"></span>Bloom Health Partners

BHP provides confirmation emails at the time of order, shipment, and delivery. Order numbers are present on all emails as shown below.

**From: Leah Shaffer** [leah@bloomhealthpartners.com](mailto:leah@bloomhealthpartners.com) **Subject:** Order Confirmation Email **Date:** December 26, 2021 at 10:55 PM **To:** Andrew McCann [mccann@bloomhealthpartners.com](mailto:mccann@bloomhealthpartners.com)

> THANK YOU FOR YOUR ORDER! Order Confirmation Number 12262021123 Hello John Smith, Your order has been confirmed! ● 1,000 Abbott BinaxNOW Antigen tests 200 ThermoFisher TaqPath COVID-19 PCR Tests One sample collection visit of Wednesday May 15, 2022 will be delivered to:

John Smith

District TEX-210-20349 860 Hebron

Pkwy. STE 501 Lewisville, TX 75057

We will let you know when your order is on its way!

For assistance please contact

TXK12@bloomhealthpartners.com or 877.727.4319 EXT 4

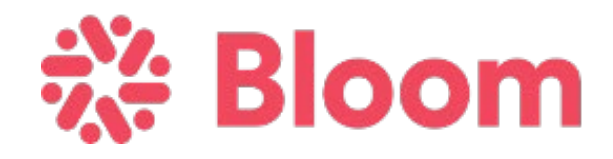

# <span id="page-24-0"></span>Goodside Health

Goodside Health provides an order confirmation email and a shipping confirmation email. The order number is located on all documents as shown below.

*Goodside Order Confirmation Email*

ORDER CONFIRMATION

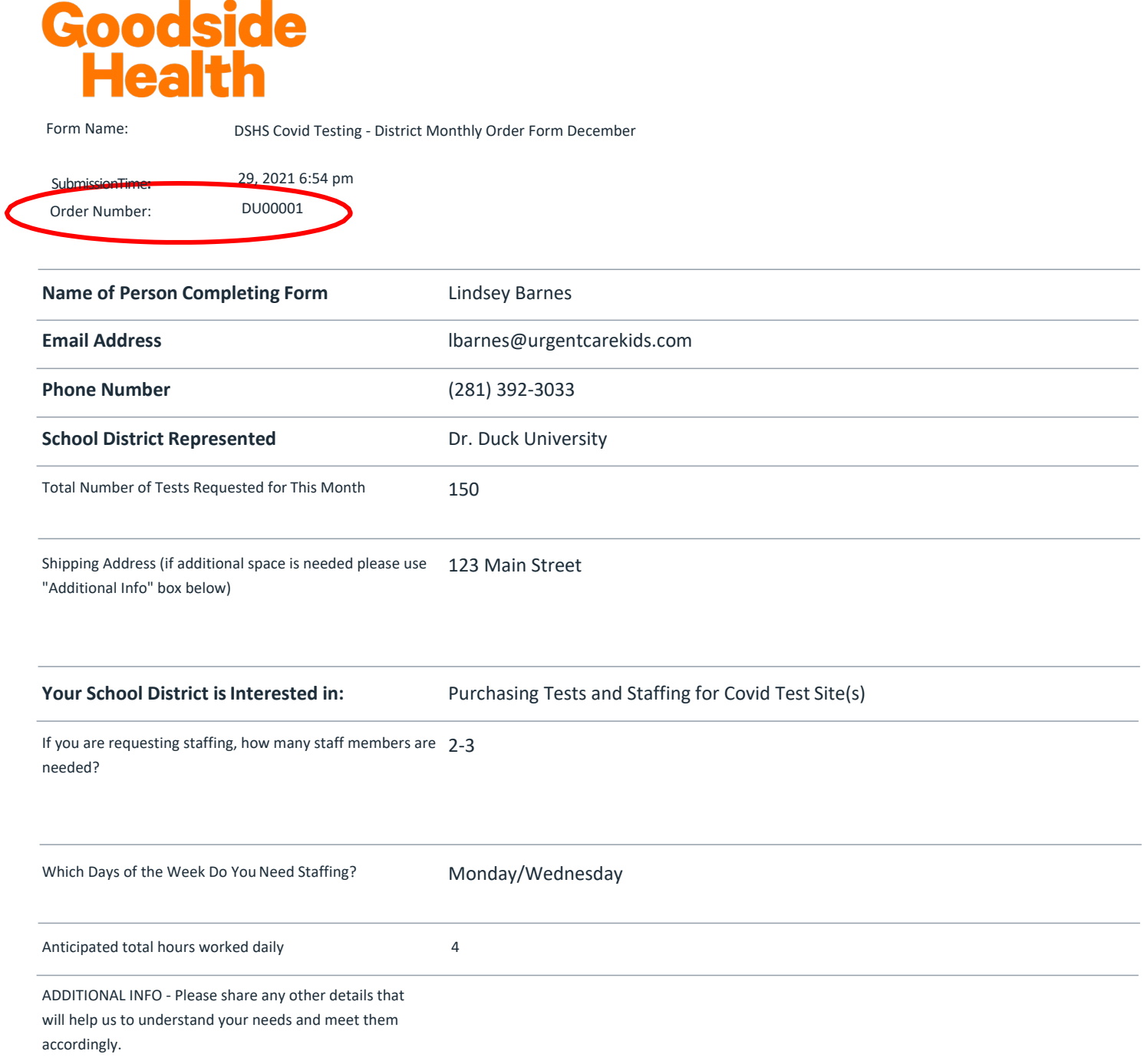

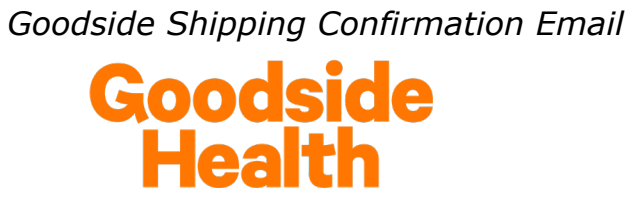

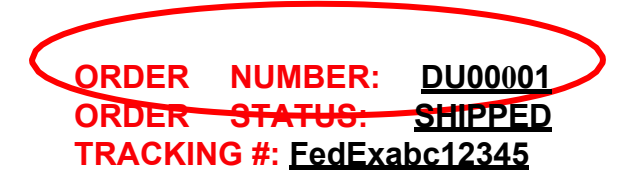

**Form Name: SubmissionTime: DSHSCovid Testing - District Monthly Order Form December 29, 2021 6:54 pm**

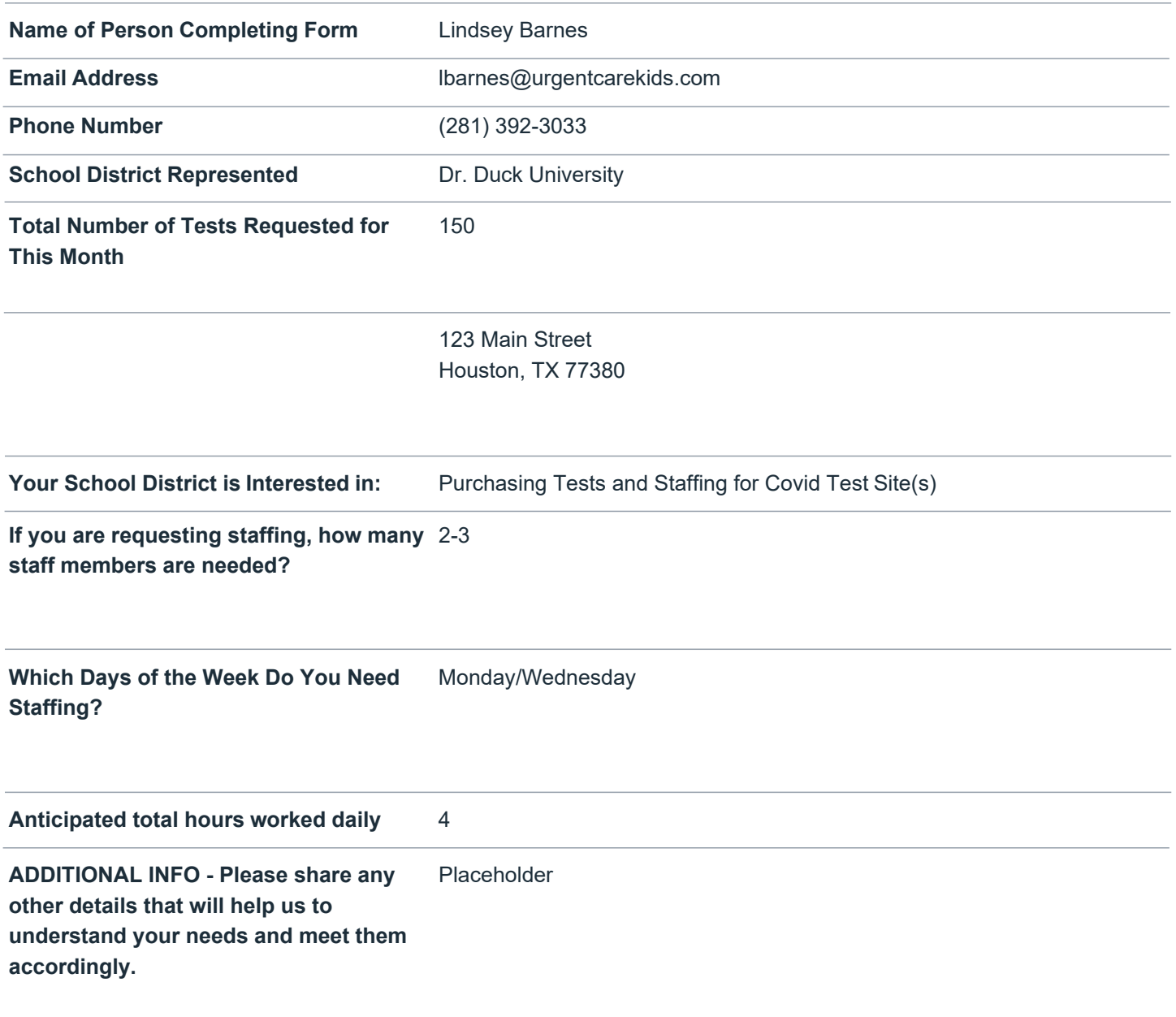

# <span id="page-26-0"></span>Quest Diagnostics

Quest Diagnostics provides an order confirmation document that is emailed to each assigned Testing Coordinator at the school systems when items are shipped. This document is also included in the shipment box of supplies. The order number can be found in the upper right corner as shown below.

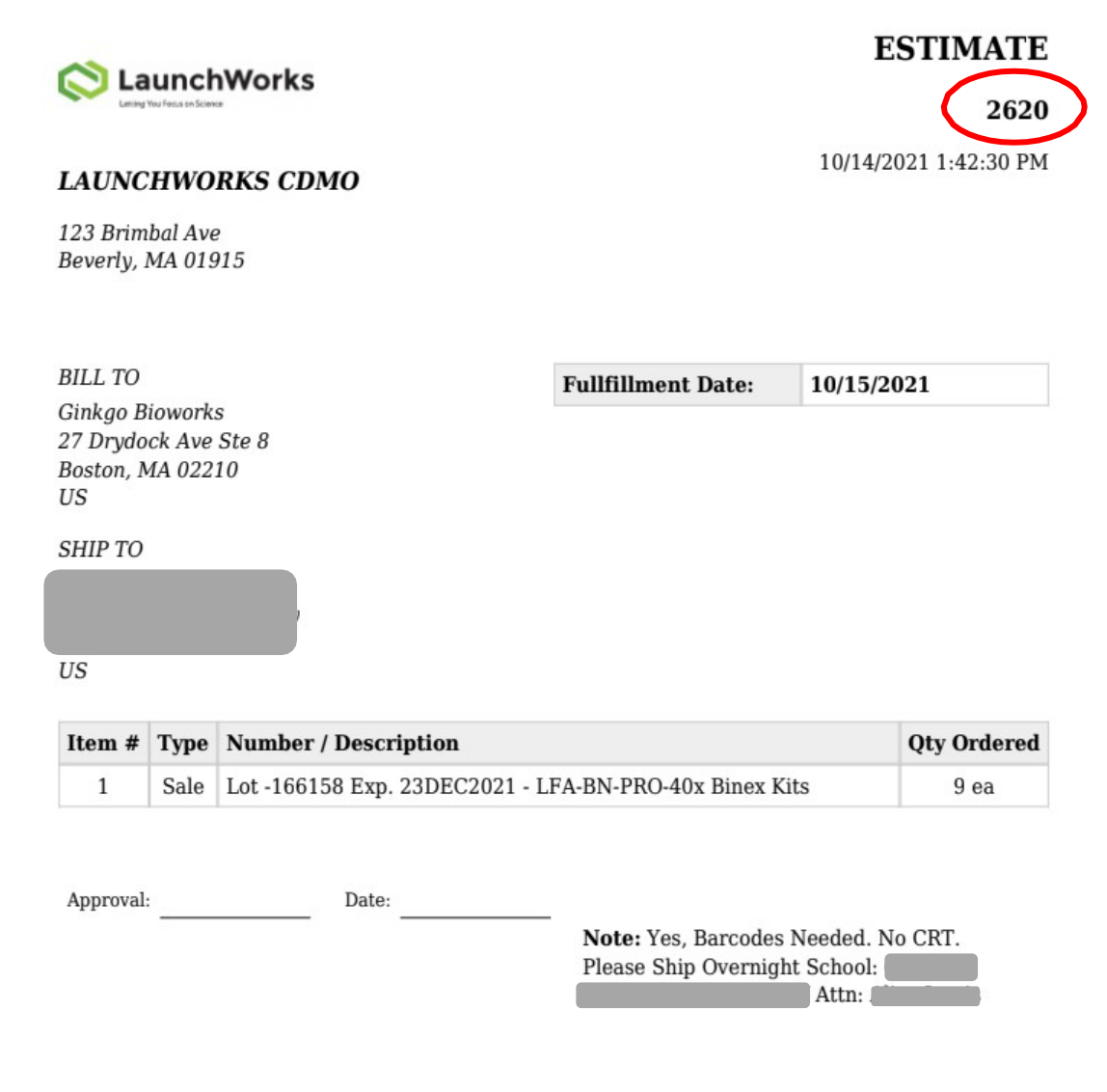

*Quest Diagnostics Order Confirmation Document/Packing Slip*

# <span id="page-27-0"></span>Thermo Fisher Scientific (TFS)

Thermo Fisher Scientific provides an order confirmation email, a shipment confirmation email, an invoice, and a packing slip. The order number is located on all documents as shown below.

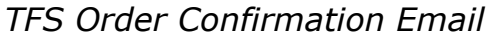

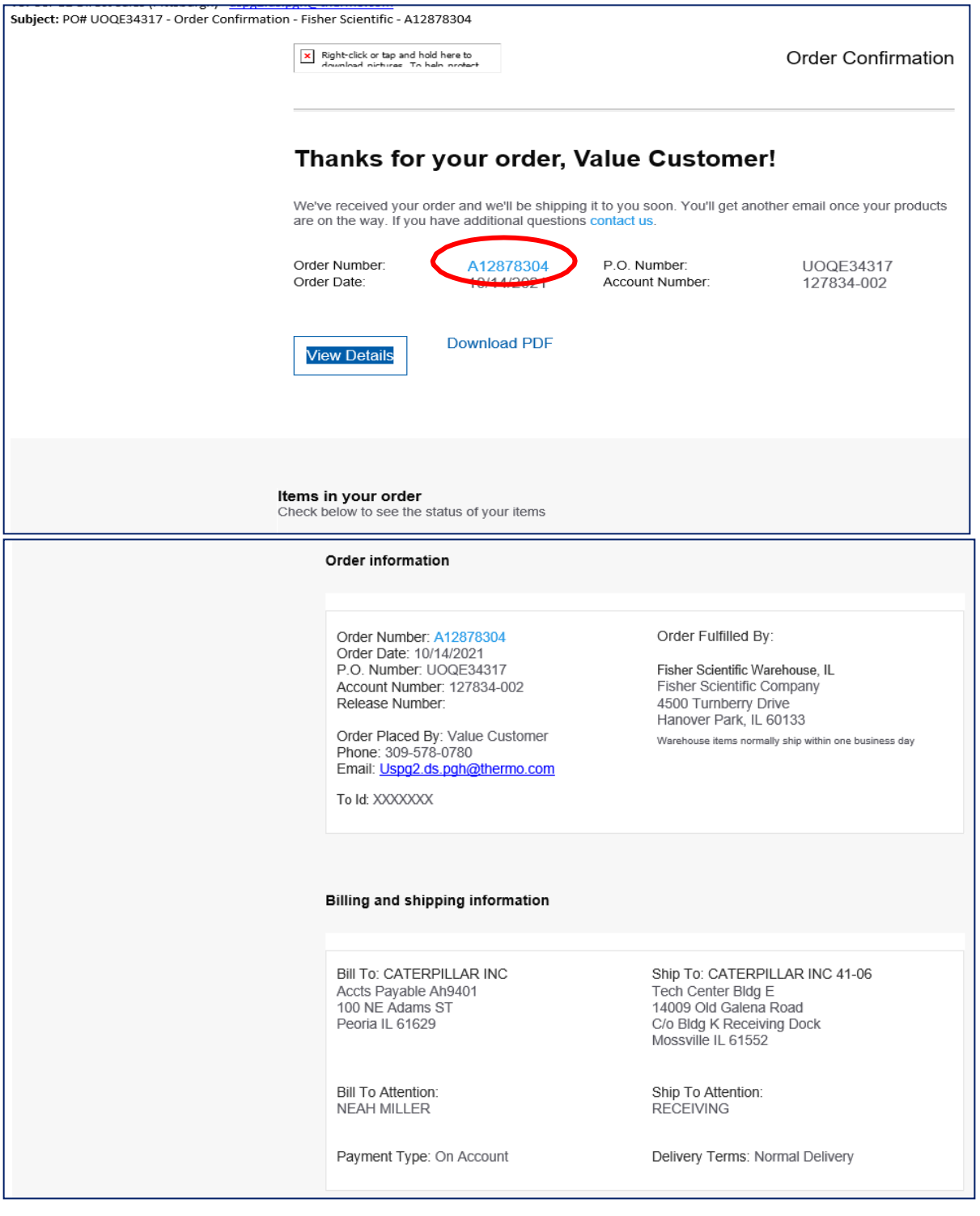

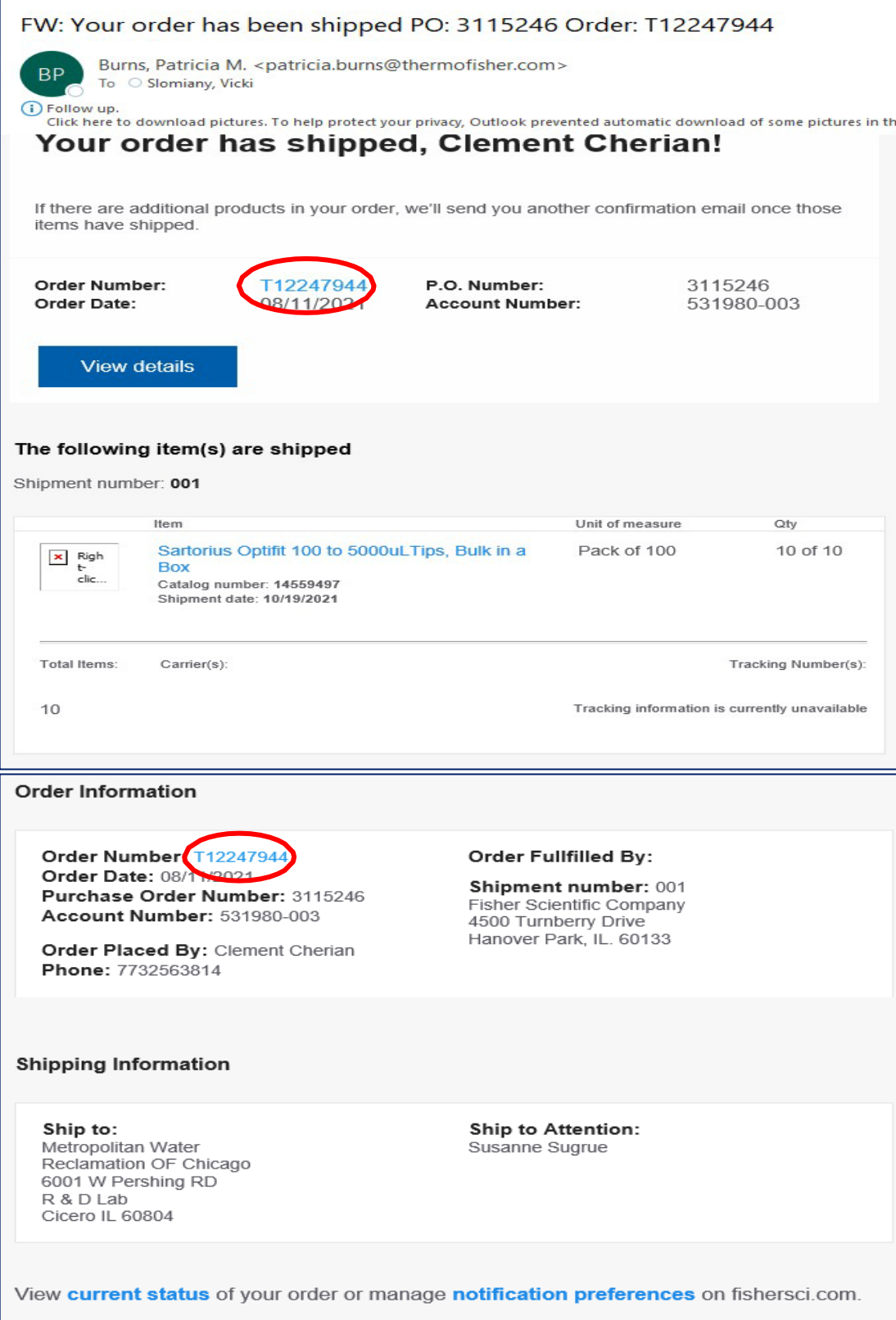

# *Packing Slip*

Note: Order Number has a letter followed by eight numbers. Do not include numbers after a dash in the order number, or numbers past the letter + first eight numbers.

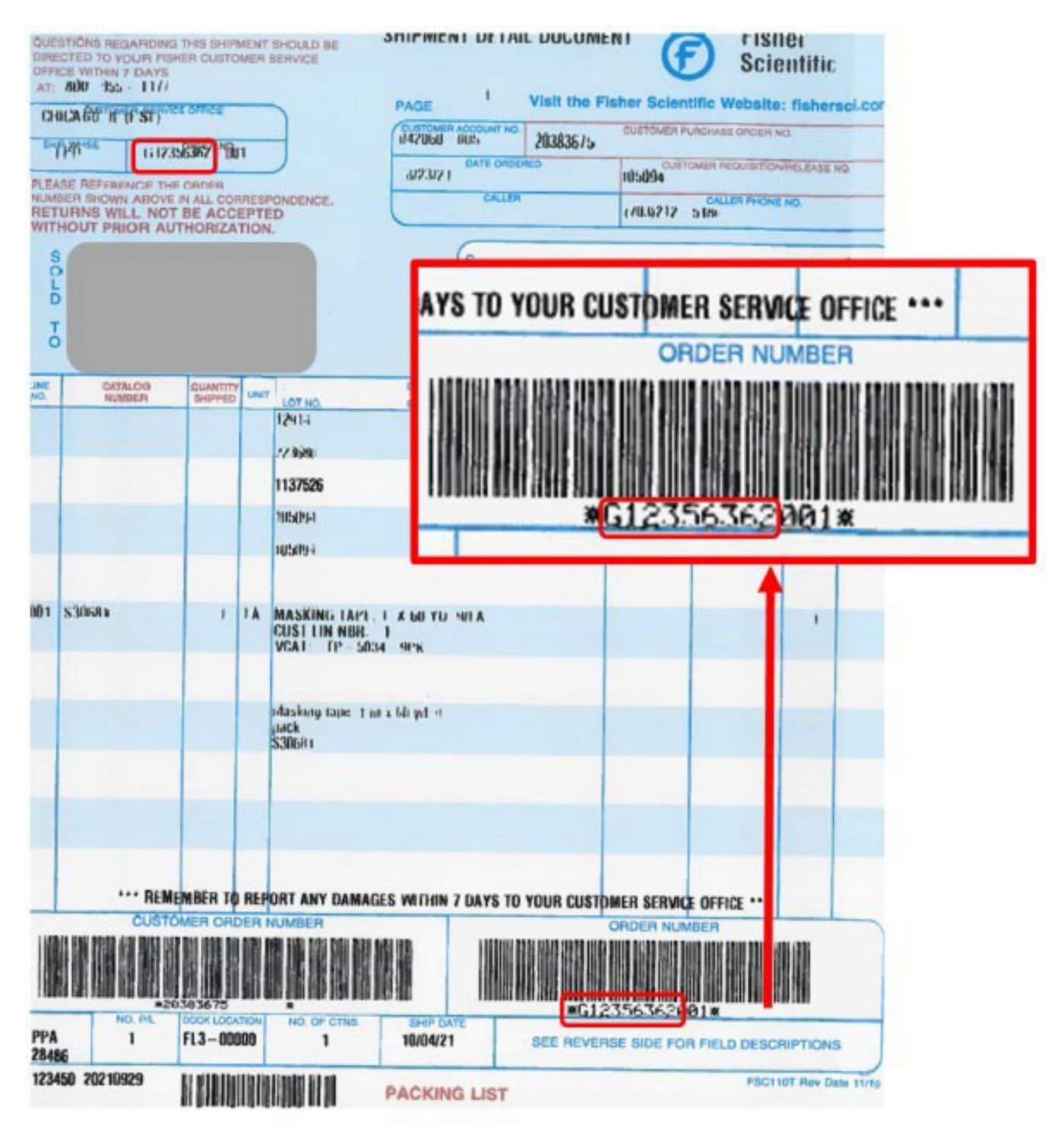

# <span id="page-30-0"></span>Change Log

Substantive changes to content are outlined below.

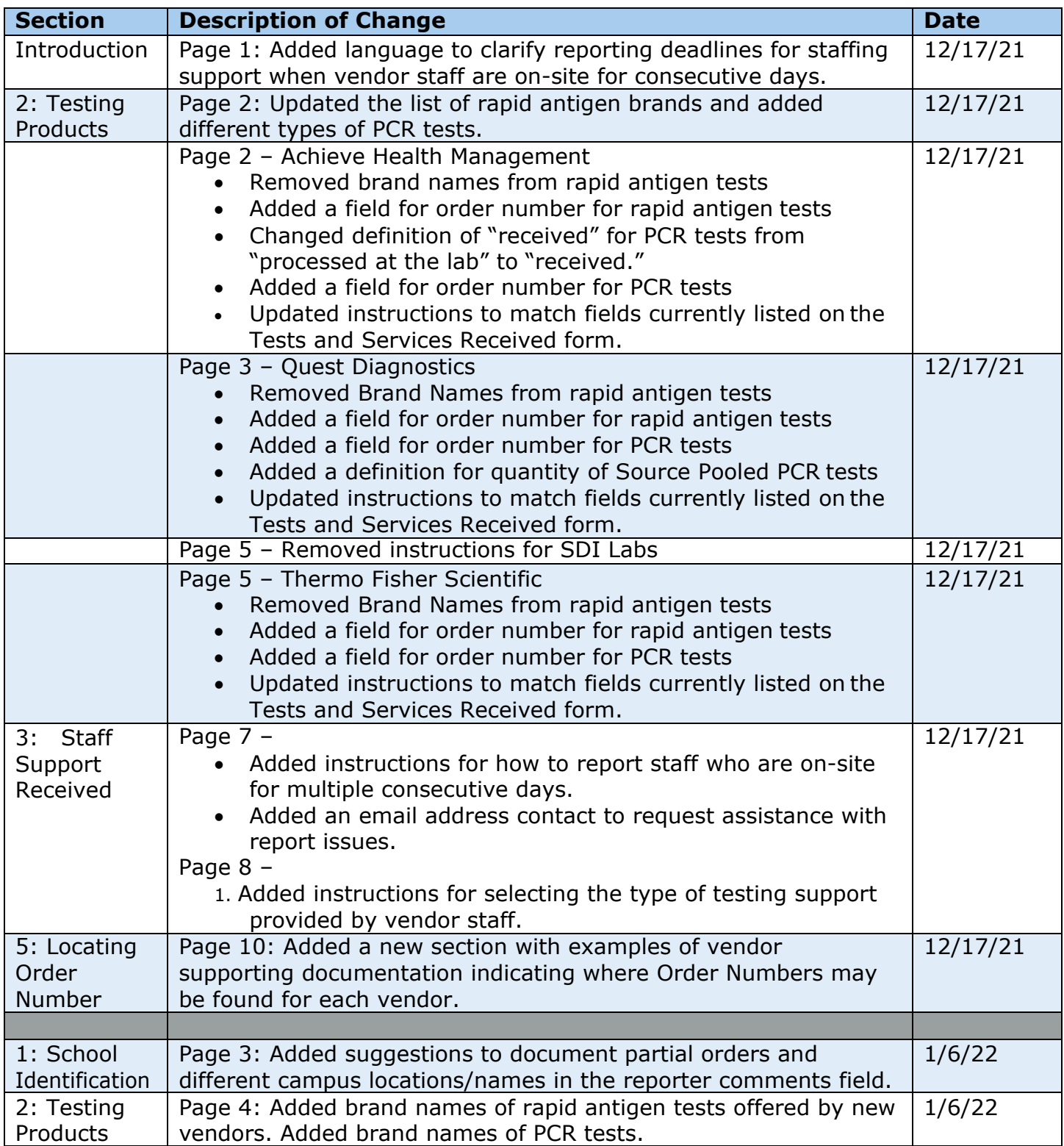

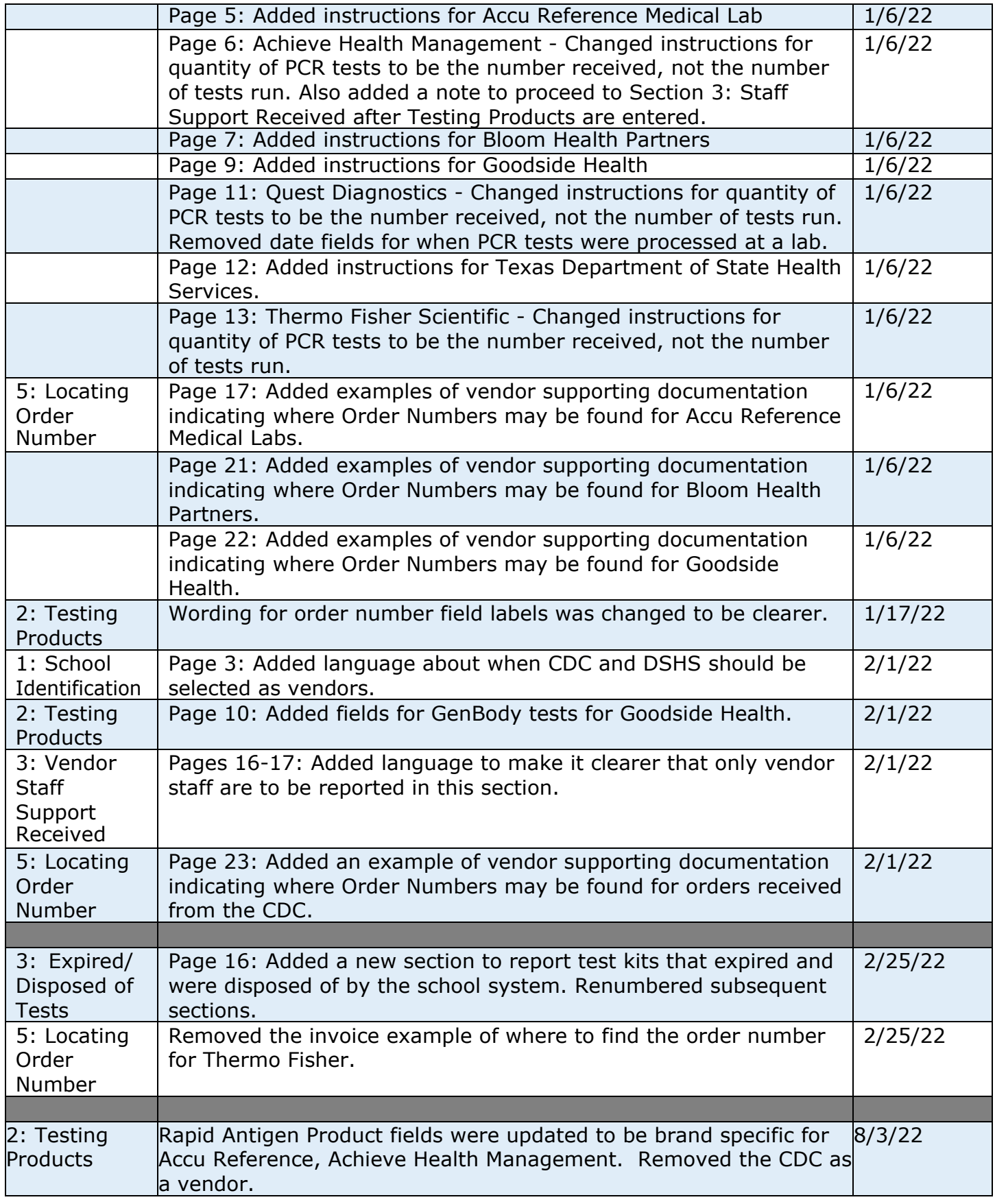

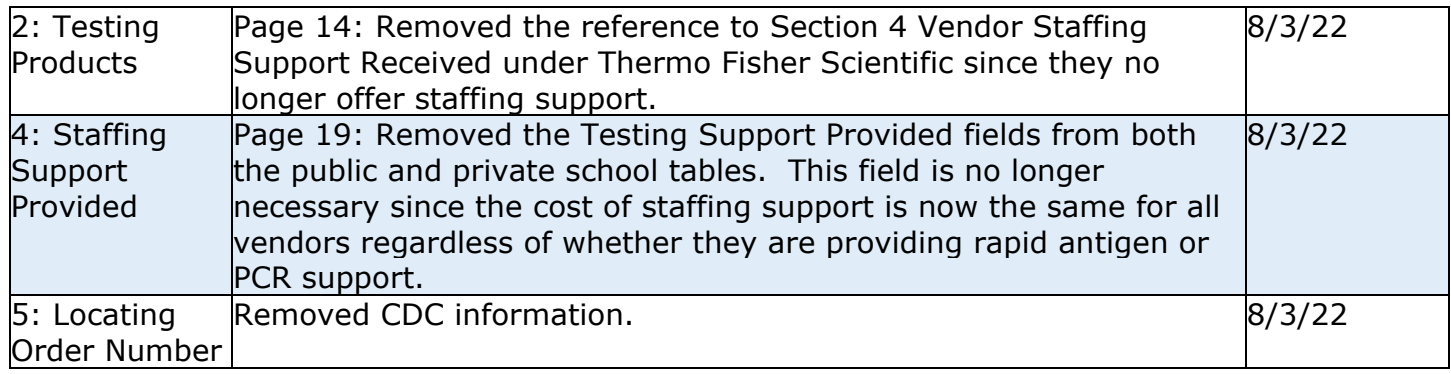